JAHIA 7 Création et modification de sites web UniNE

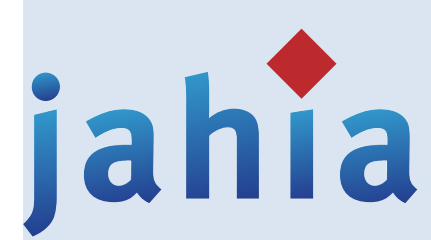

**Septembre 2016**

Manuel d'utilisation Jahia 7

# **TABLE DES MATIÈRES**

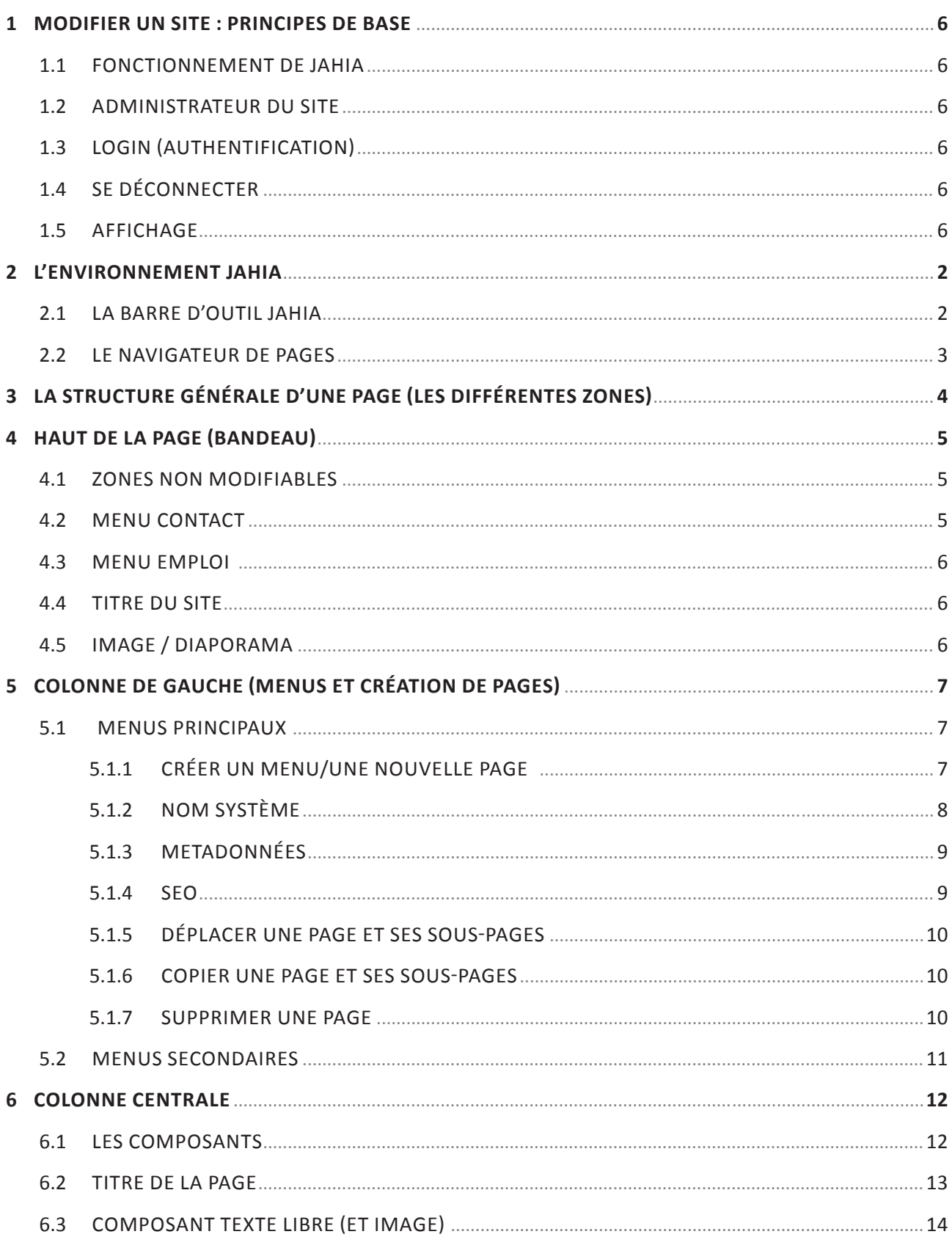

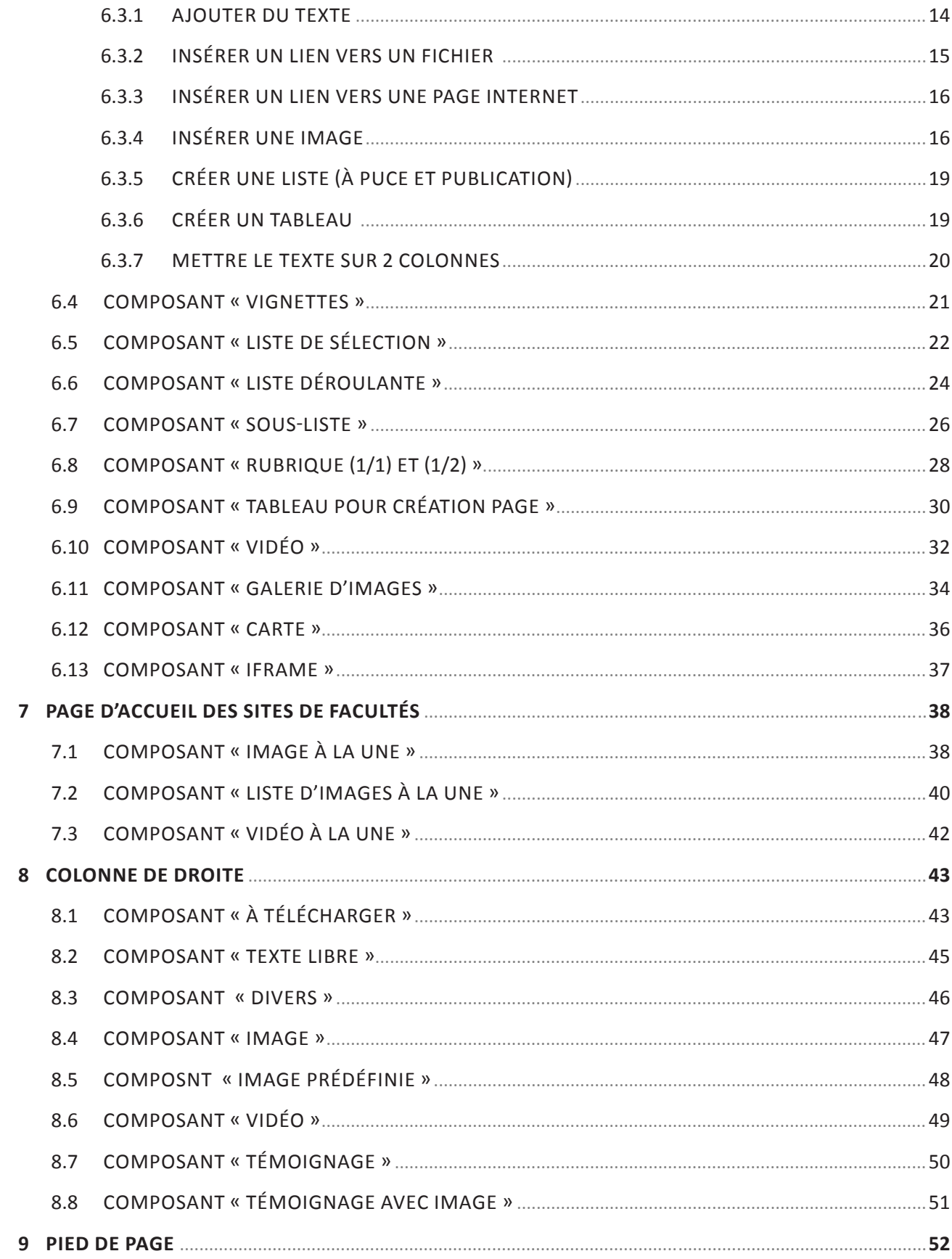

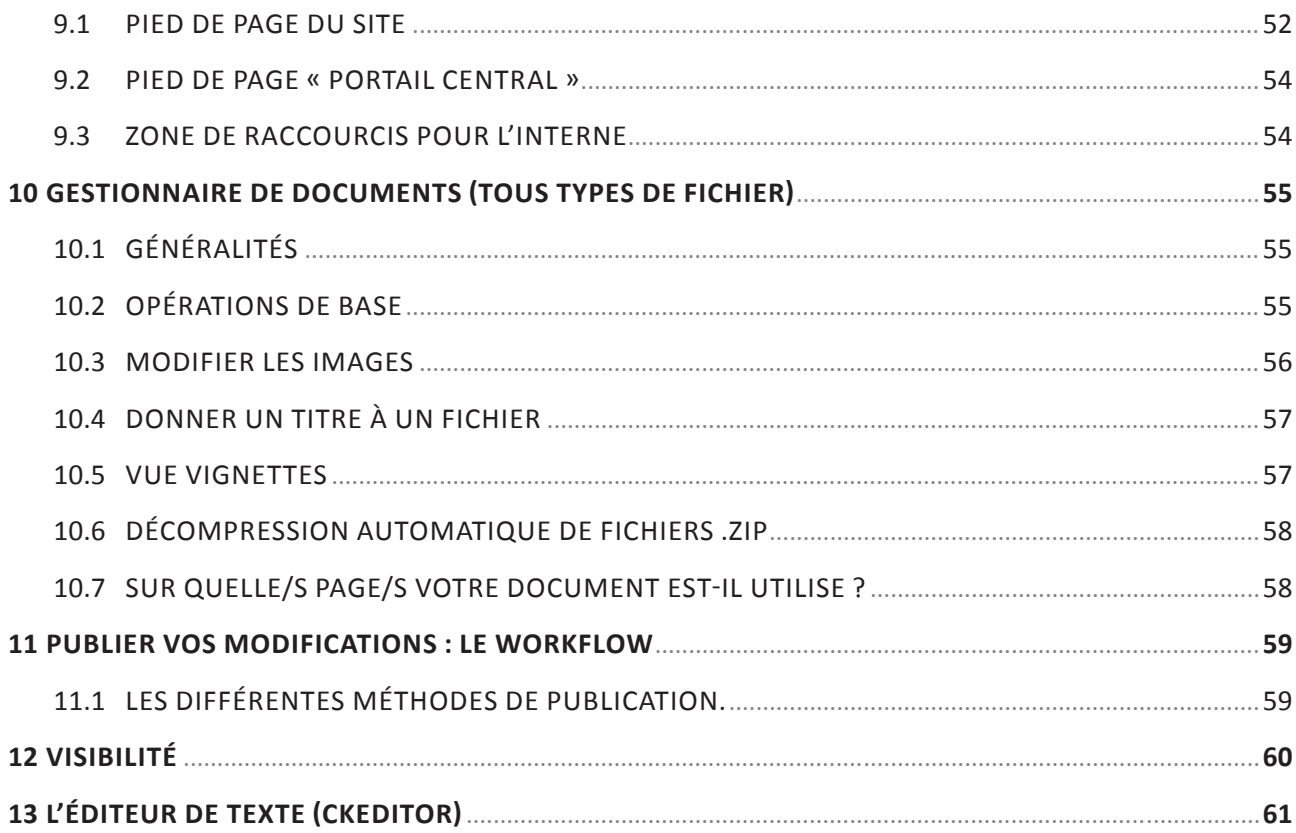

# **1 MODIFIER UN SITE : PRINCIPES DE BASE**

## 1.1 FONCTIONNEMENT DE JAHIA

Jahia utilise un mécanisme de publication en deux étapes :

- Toute modification du contenu se fait en mode Edition.
- Les modifications effectuées doivent être publiée pour être visibles

### 1.2 ADMINISTRATEUR DU SITE

Pour pouvoir modifier un site, vous devez faire partie des administrateurs du site et avoir suivi le cours Jahia organisé par le SITEL. Si vous n'êtes pas encore administrateur, vous devez faire la demande auprès de l'administrateur responsable du site (son nom figure dans la rubrique « information sur le site » en pied de page de votre site).

## 1.3 LOGIN (AUTHENTIFICATION)

La procédure pour se connecter au site afin de le modifier est la suivante :

- Allez sur le site que vous désirez éditer.
- Cliquez sur le lien «login» situé dans le pied de page, puis entrez votre nom d'utilisateur et votre mot de passe d'utilisateur windows de l'UniNE.
	- o Si vous ne possédez pas de nom d'utilisateur windows de l'UniNE, vous devez insérer votre nom d'utilisateur et votre mot de passe Jahia.
- Cliquez sur « S'authentifier ». Le site s'affiche alors en mode en ligne, aucune barre d'outils n'est visble
- Cliquez sur le petit triangle en-dessous de votre identifiant pour choisir le mode Edition.

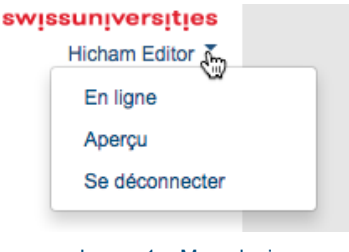

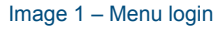

### 1.4 SE DÉCONNECTER

- Cliquer sur votre identifiant en bas à droite de la page (juste au-dessous du logo Swiss Universities)
- Choisissez Se déconnecter.

### 1.5 AFFICHAGE

Jahia offre 3 possibilités d'affichage

• Edition : Activez cet affichage pour effectuer toute modification du site

- Aperçu : Après avoir fait des modifications, utilisez cet affichage pour les prévisualiser. La page s'affiche comme elle serait si vous la publiez.
- En ligne : Affiche la page telle que peut la voir un internaute.

#### **Changer le mode d'affichage**

Il n'est possible de changer de mode d'affichage que lorsque l'on est identifié.

- Dans la barre de menu de Jahia, cliquez sur Mode
- Sélectionnez ensuite le mode d'affichage souhaité

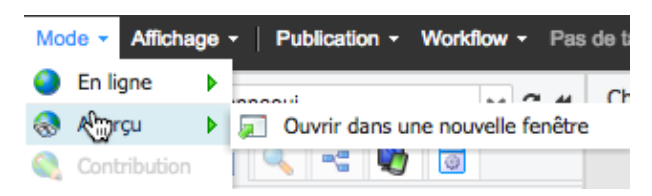

Vous pouvez aussi procéder de la manière suivante :

- Cliquez sur votre identifiant en bas à droite de la page (juste au-dessous du logo Swiss Universities)
- Choisissez le mode d'affichage souhaité

## **2 L'ENVIRONNEMENT JAHIA**

Le mode Edition de Jahia est organisé en trois parties principales

- 1. La barre d'outils : Permet d'accéder à des outils et de choisir des actions qui concernent la page que vous éditez ou le site dans son ensemble.
- 2. Le navigateur de pages : Permet de sélectionner des éléments à éditer dans le cadre d'édition
- 3. Le cadre d'édition : S'affiche sur la droite. C'est là qu'apparaissent les éléments à éditer. Chaque élément réagit au survol de la souris ou au double-click Note : Les opérations possible dans le cadre d'édition sont décrites en détail tout au long de ce document

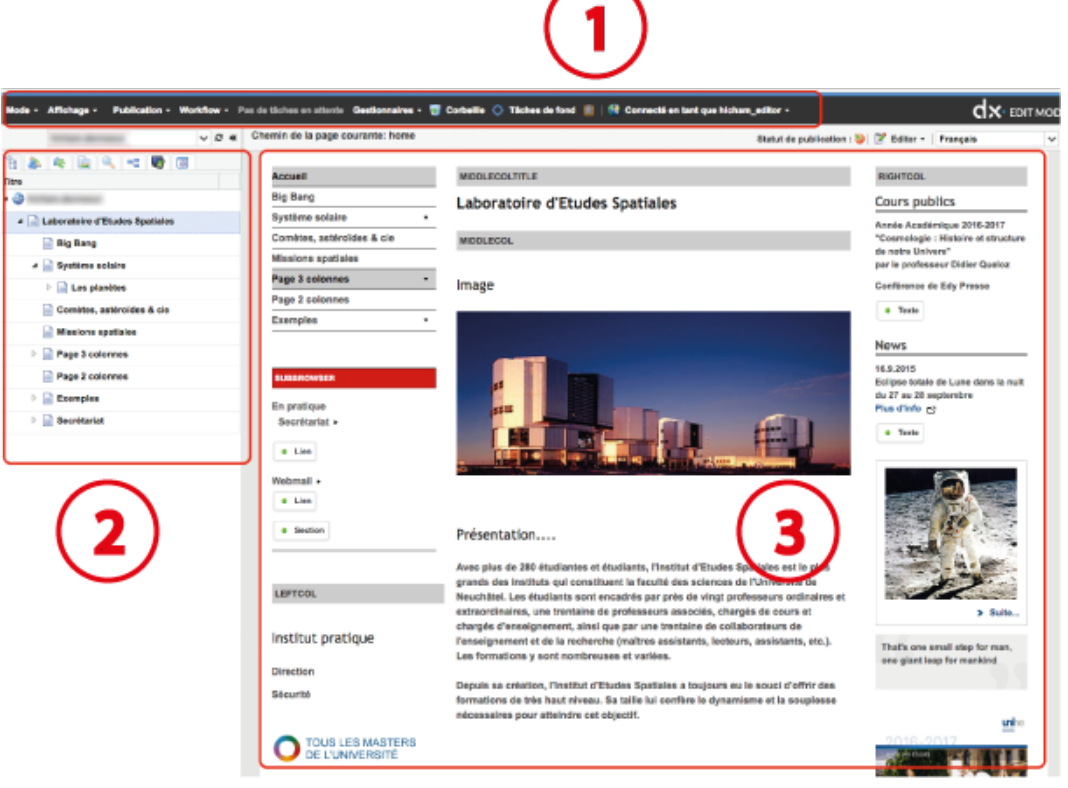

#### Image 2 – Environnement Jahia

## 2.1 LA BARRE D'OUTIL JAHIA

Mode - Affichage - | Publication - Workflow - Pas de tâches en attente Gestionnaires - 団 Corbeille ● Tâches de fond ■ | @ Connecté en tant que Image 3 – La barre d'outils Jahia

#### **Mode**

• Permet de basculer d'un mode d'affichage à un autre (Aperçu, En ligne)

#### **Affichage**

• Différentes options permettant de comparer des versions de travail de la page courante.

#### **Publication**

• Ce menu propose différents types de publications

#### **Workflow**

• Ce menu permet de gérer les différents workflow en cours

#### **Gestionnaire**

• Permet d'accéder au gestionnaire de documents

#### **Corbeille**

• ce bouton affiche la liste des éléments en attente de suppression définitive

### **Tâches de fond**

• Cet indicateur est grisé quant aucune tâche de fond ne tourne, sinon, une petite animation s'affiche indiquant qu'une action est en cours (par exemple la validation de pages)

### 2.2 LE NAVIGATEUR DE PAGES

Le navigateur de pages affiche un certain nombre d'onglets. En règle générale ces onglets ont été désactivés.

Le navigateur de pages permet de naviguer dans l'arborescence du site, d'accéder aux pages et d'effectuer un certain nombre d'opérations comme :

- Ajouter / supprimer des pages
- Modifier les propriétés d'une page
- Modifier l'ordre des pages
- Publier des pages

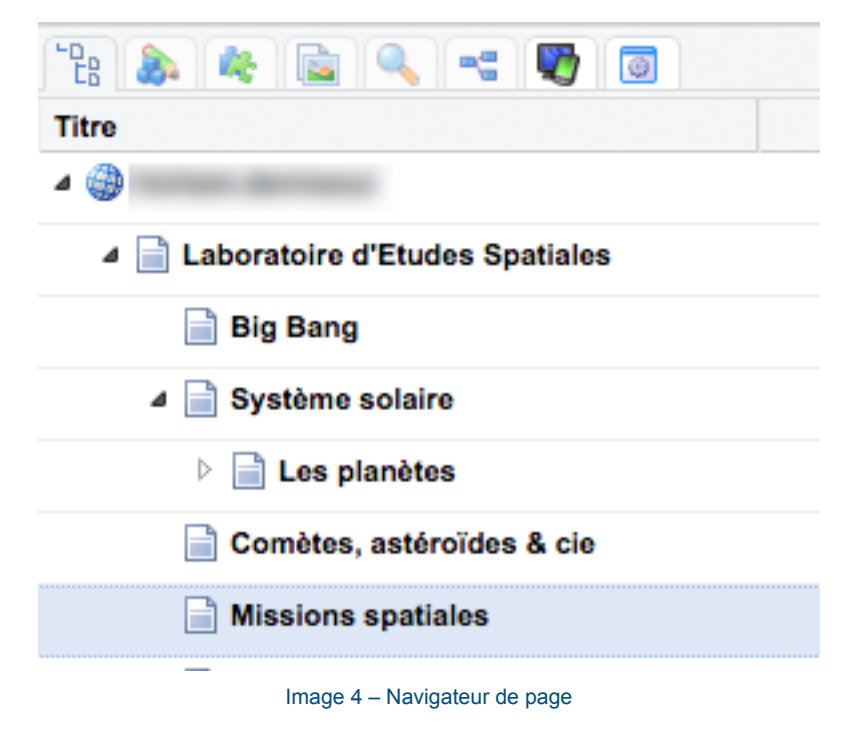

# **3 LA STRUCTURE GÉNÉRALE D'UNE PAGE (LES DIFFÉRENTES ZONES)**

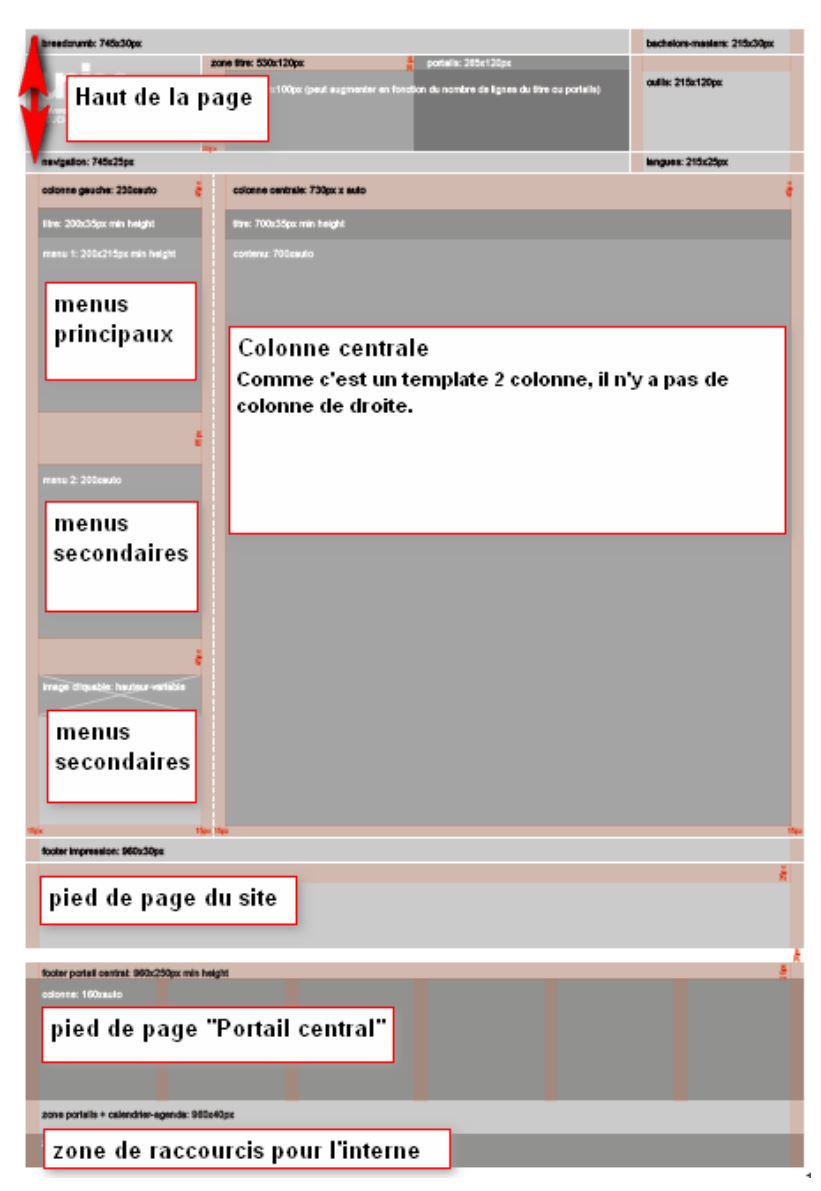

Image 5 – Exemple d'une structure de page (template 2 colonnes)

L'exemple ci-dessus montre un template avec 2 colonnes (une colonne pour les menus de gauche et une colonne centrale). Dans un template 3 colonnes, la colonne centrale est réduite pour laisser la place à une colonne de droite.

Particularités :

- Le template « Faculté » page d'accueil est particulier, il n'a pas de colonne de gauche.
- Selon les templates, la taille du haut de page varie.

## **4 HAUT DE LA PAGE (BANDEAU)**

Les parties configurables/modifiables du haut de la page sont accessibles en modification uniquement depuis la page d'accueil du site.

## 4.1 ZONES NON MODIFIABLES

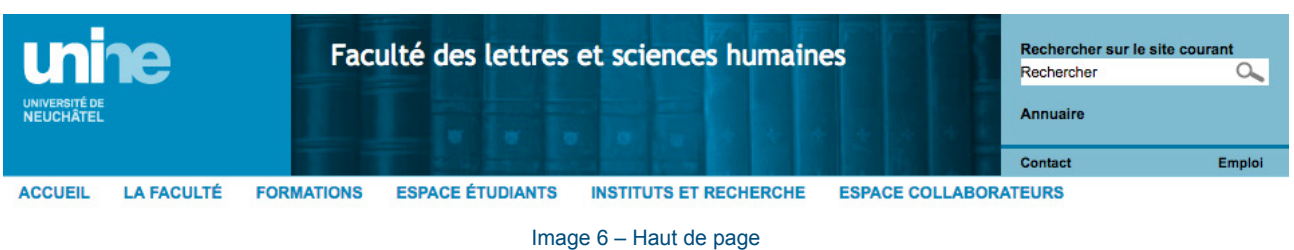

Les zones suivantes sont identiques sur tous les sites et ne sont pas modifiables par les administrateurs :

- Breadcrumbest modifiable, mais ne doit être changé qu'avec l'accord de webunine@unine.ch
- Logo UniNE ne peut pas être changé

4.2 MENU CONTACT

\*Pour certains sites particuliers (interuniversitaires, externes à l'UniNE, etc.), il est possible de masquer ces éléments.

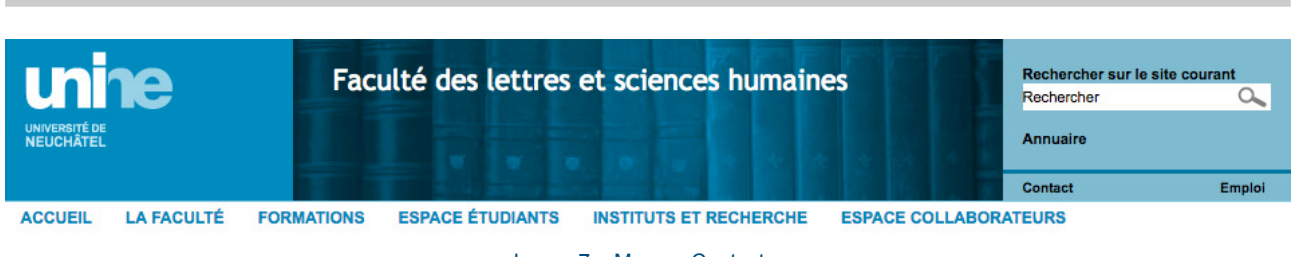

Image 7 – Menu « Contact »

Le terme « Contact » se met automatiquement lorsque vous ajoutez le lien « Contact ». Il n'est pas modifiable.

Depuis ce menu, vous pouvez soit créer une nouvelle page, soit faire un lien vers une page « contact »qui se trouve sur votre site. Si vous créez une page, les chapitres « colonne centrale » et « colonne de droite », vous donneront toutes les informations utiles pour compléter le contenu.

## 4.3 MENU EMPLOI

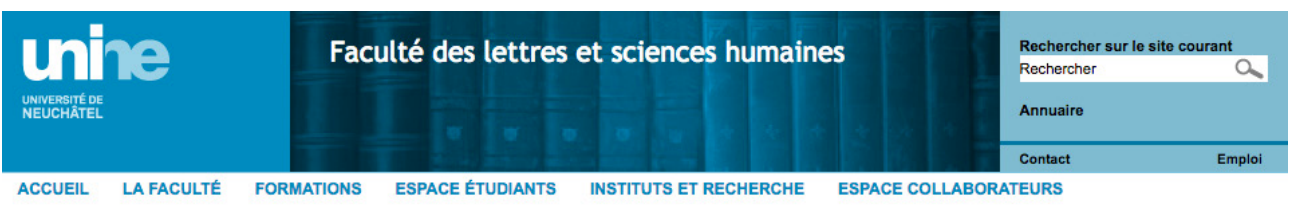

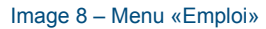

Le terme « Emploi » se met automatiquement lorsque vous ajoutez le lien « Emploi ». Il n'est pas modifiable.

Depuis ce menu, vous devez créer une page avec un contenu standardisé.

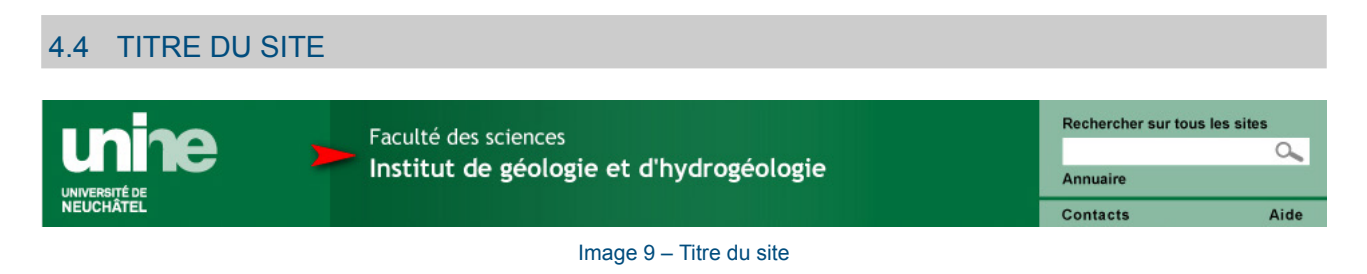

La zone « titre» permet d'afficher le titre du site et des éventuelles entités hiérarchiquement supérieures. Elle comprend trois niveaux au maximum (avec saut de paragraphe). Il est possible d'avoir plusieurs entités de même niveau côte à côte (ex. Institut X, Institut Y sur la même ligne).

## 4.5 IMAGE / DIAPORAMA

Le template « Institut » a la particularité d'avoir une image ou un diaporama dans le bandeau. Ces images ne doivent pas être modifiées régulièrement, car elles font partie des éléments d'identification du site. Vous pouvez soit les faire vous-même, soit faire la demande de réalisation au Bureau presse et promotion (bureau.presse@unine.ch).

Informations complémentaires : charte image du site (à télécharger sur www.unine.ch/aide)

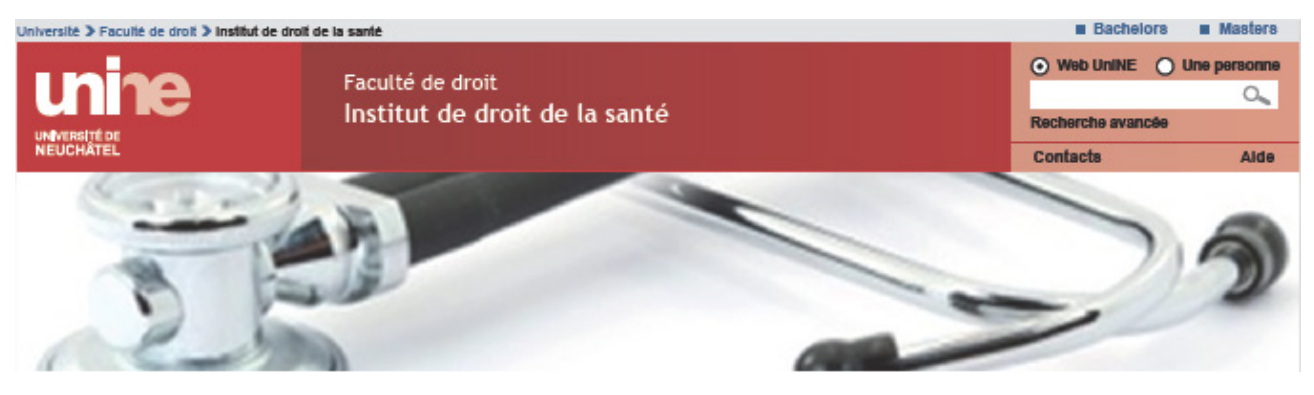

Image 10 – Diaporama ou image dans le bandeau

# **5 COLONNE DE GAUCHE (MENUS ET CRÉATION DE PAGES)**

La largeur maximum de la colonne de gauche est de 200 pixels.

## 5.1 MENUS PRINCIPAUX

La navigation principale de votre site se fait depuis les menus de gauche. Le template « faculté » a la particularité d'avoir un premier niveau de menu en-dessous du bandeau. Toutefois, le fonctionnement reste le même. A chaque menu /sous-menu de gauche correspond un page/sous-page de votre site.

#### **Ergonomie**

Un bon site ne doit pas avoir plus de 7 à 9 menus principaux et pas plus de 2 à 3 niveaux de menus. Leurs intitulés doivent respecter 3 critères :

1. **Etre signifiants**: lorsque le visiteur lit un intitulé, il doit pouvoir facilement deviner le type de contenu appartenant à la rubrique.

2. **Etre complémentaires** : la somme de tous les éléments du menu doit recouvrir tout ce que le site propose à ses internautes. Il ne doit pas exister de contenu n'appartenant à aucune rubrique.

3. **Etre exclusifs**: vos internautes doivent pouvoir choisir entre deux éléments rapidement et sans hésiter. Un intitulé doit être le seul envisageable pour le visiteur qui cherche un contenu précis (par exemple, éviter un menu « les études » suivi d'un menu « masters »).

### 5.1.1 CRÉER UN MENU/UNE NOUVELLE PAGE

- Dans le navigateur de pages, cliquez avec le bouton droite de la souris sur la page du niveau supérieur
- Choisissez Nouvelle page dans le menu contextuel.

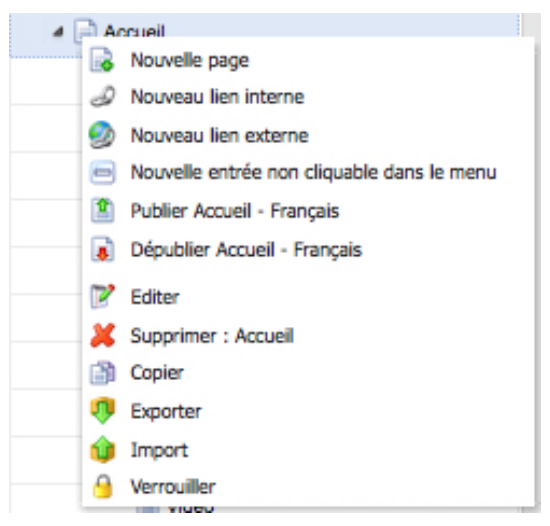

Image 11 – Ajout d'une page à un site

- Donnez un titre à la page
- Cliquez sur le bouton  $\Box$  en regard du champ Template name et sélectionnez un modèle de page. Vous pouvez créer une page avec 2 ou 3 colonnes (voir chapitre « Structure d'une page »). Note : Avec Jahia 7, il est possible de modifier ce choix ultérieurement
- Autres Options :
	- nonavigation : Permet de créer une page sans pour autant qu'elle apparaisse dans le menu de navigation. Par exemple quand on souhaite afficher une page dans le menu secondaire, ou lorsque l'on utilise l'outil tableau pour création de page.
	- Pour les pages de facultés, indiquez dans quel menu doit se placer la page créée.
- Cliquez sur Sauvegarder pour terminer ou sur Sauvegarder et ajouter un nouveau pour insérer une nouvelle page.

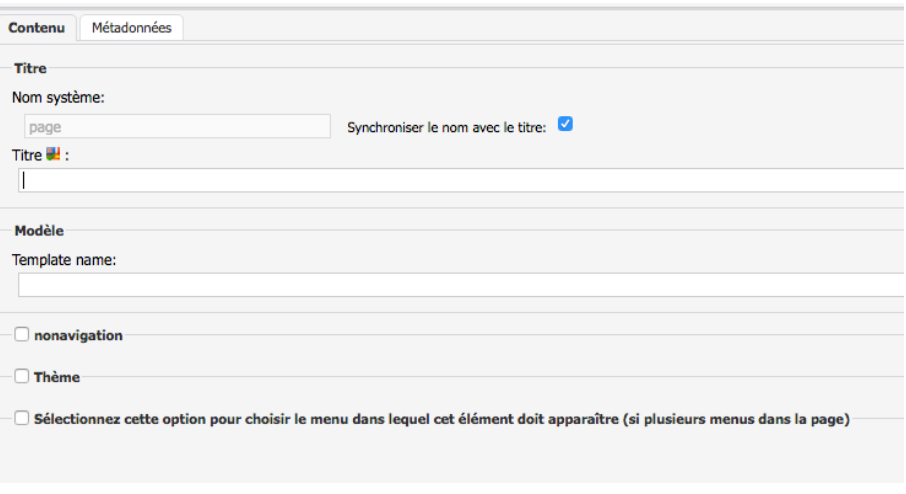

Image 12 – Création d'une page

La nouvelle page apparaît en gris dans le navigateur de page. Cette couleur indique qu'une page n'a encore jamais été publiée.

## 5.1.2 NOM SYSTÈME

Par défaut, lorsque vous donnez un titre à votre page, Jahia complète automatiquement le champ Nom système avec le même texte mais sans caractères spéciaux, accentués ou espaces.

Le nom système est utilisé par Jahia pour la création de l'URL.

Par exemple dans l'arborescence ci-après appartenant au site fictif www.unine.ch/les:

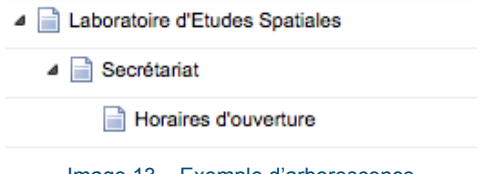

Image 13 – Exemple d'arborescence

La page Horaires d'ouverture a les caractéristiques suivantes :

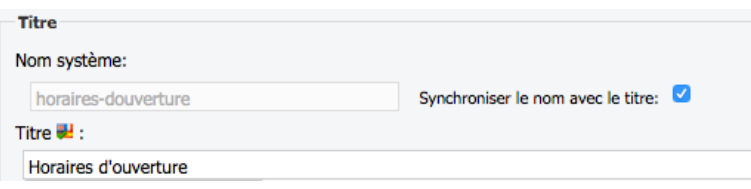

Image 14 – Propriétés de page

L'URL de cette page est : www.unine.ch/les/secretariat/ horaires-douverture

Il est possible d'ajouter des alias à cette page pour proposer des URLs plus courtes ou différentes. Pour cela consulter la section SEO.

A noter enfin que l'on retrouve le nom système dans toutes les boîtes de dialogue mais que seul le nom système des pages est utilisé.

## 5.1.3 METADONNÉES

Les métadonnées sont des informations sur la page et son contenu qui seront exploitées par les navigateurs web, les moteurs de recherche et autres outils d'indexation, c'est-à-dire tous les outils qui analysent vos pages pour y identifier diverses informations.

#### **Ajouter une description**

- Dans le navigateur de pages, cliquez avec le bouton droite de la souris sur la page à modifier.
- Choisissez Editer dans le menu contextuel.
- Activez l'onglet Métadonnées
- Cliquez dans le champ Description et entrez la description voulue
- Cliquez sur Sauvegarder pour terminer.

#### **Ajouter des mots-clés**

- Dans le navigateur de pages, cliquez avec le bouton droite de la souris sur la page à modifier.
- Choisissez Editer dans le menu contextuel.
- Activez l'onglet Métadonnées
- Cochez la case Mots-clés
- Cliquez sur Ajouter et entrez chaque mot-clé en prenant soin de les séparer par une virgule puis un espace.
- Cliquez sur Sauvegarder pour terminer.

### 5.1.4 SEO

Le SEO est en réalité une adresse web (ou URL) personnalisée appelé aussi alias, c'est-à-dire possédant un nom choisi par l'administrateur du site.

#### **Ajouter un nom de page**

- Dans le navigateur de pages, cliquez avec le bouton droite de la souris sur la page à modifier.
- Choisissez Editer dans le menu contextuel.
- Activez l'onglet SEO.
- Cliquez sur le bouton
- Cliquez dans le champ URL et ajoutez l'alias souhaité.
- Cliquez la case Par défaut, si le nouveau nom ajouté doit être celui qui s'affiche. Note : Cette case est de toute façon cochée pour le premier nom.
- Cliquez sur Sauvegarder pour terminer.

#### **Modifier un nom de page**

• Dans le navigateur de pages, cliquez avec le bouton droite de la souris sur la page à modifier.

- Choisissez Editer dans le menu contextuel.
- Activez l'onglet SEO
- Double-cliquez sur l'URL à éditer et faites les modifications souhaitées.
- Cliquez sur Sauvegarder pour terminer.

## 5.1.5 DÉPLACER UNE PAGE ET SES SOUS-PAGES

Pour déplacer une page il suffit de la sélectionner et de la faire glisser vers le haut ou vers le bas dans le navigateur de pages.

Pour modifier le niveau d'une page dans l'arborescence, sélectionnez la page et faits-la glisser *sur* la page qui sera sa page parent. Par exemple, pour faire passer une page de 1er niveau au 3ème niveau, faites la glisser *sur* une page de 2ème niveau.

## 5.1.6 COPIER UNE PAGE ET SES SOUS-PAGES

Pour copier une page dans une autre partie du menu,

- Dans le navigateur de pages, cliquez avec le bouton droite de la souris sur la page à copier
- Choisissez Copier dans le menu contextuel.
- Cliquez avec le bouton droite sur la page de niveau supérieur où la page sera collée et choisir Coller. Par exemple : Pour ajouter une page copiée au niveau immédiatement inférieur à la page d'accueil, cliquez avec le bouton droite sur la page d'accueil.

### 5.1.7 SUPPRIMER UNE PAGE

- Dans le navigateur de pages, cliquez avec le bouton droite de la souris sur la page à supprimer
- Choisissez Supprimer [nom de la page] dans le menu contextuel.
- Une boîte de dialogue s'affiche. Ignorez la zone Commentaire et cliquez sur Oui.

La page est toujours affichée dans le navigateur mais elle est barrée et suivie d'un cadenas.

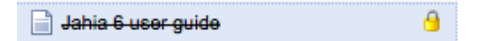

La page a été supprimée mais elle est toujours visible en ligne. Pour la supprimer définitivement :

- Dans le navigateur de pages, cliquez avec le bouton droite de la souris sur la page barrée
- Choisissez Publier [nom de la page] dans le menu contextuel.

De prime à bord cela peut paraître contre-intuitif. Il s'agit en réalité de synchroniser le mode édition et le mode en ligne et donc de rendre «public» la suppression de la page.

### 5.2 MENUS SECONDAIRES

La navigation secondaire se trouve dans le second bloc de la colonne de gauche. Les options disponibles sont différentes selon le template :

- Sur le template « Faculté », dans une page de contenu, vous avez le choix entre du texte libre ou une image prédéfinie.
- Sur les templates « Sous-unité » et « Autre », vous pouvez :
	- o Ajouter une sous page, avec possibilité de créer une page ou de faire un lien (vers une autre page web, vers une application, etc.). Les fonctionnalités liées à la création de page sont les mêmes que pour les menus principaux (voir ci-dessus) .
	- o Ajouter du texte libre ou une image prédéfinie (de 200px maximum) qui seront affichés uniquement sur la page en cours.

#### **Ajouter un menu secondaire**

- Cliquer sur le bouton | Menu secondaire
- Cliquez ensuite sur Sauvegarder

#### **Ajouter une section**

- Cliquer sur le bouton | Section
- Donnez un titre à la section et ne créez pas de lien. Note : Si vous ne souhaitez pas séparer votre menu secondaire en sections, mais que s'affiche uniquement une liste de liens, alors choisissez un type de lien et mettez les données nécessaires. Voir ci-après.
	- Pour ajouter un lien vers une page de votre site web, choisissez Lien interne puis cliquez sur le bouton en regard du champ Lien interne et localisez la page
	- Pour ajouter un lien vers une page externe à votre site web, choisissez Lien externe puis indiquez l'URL de la page (y compris http://)
- Cliquez sur Sauvegarder pour terminer ou sur Sauvegarder et ajouter un nouveau pour insérer une nouvelle section.

#### **Ajouter un lien dans une section**

- · Lien • Cliquez sur le bouton
- Cliquez sur le bouton  $\blacktriangleright$  en regard du champ Type de lien et choisissez le type de lien.
	- Pour ajouter un lien vers une page de votre site web, choisissez Lien interne puis cliquez sur le bouton  $\blacktriangleright$  en regard du champ Lien interne et localisez la page
	- Pour ajouter un lien vers une page externe à votre site web, choisissez Lien externe puis indiquez l'URL de la page (y compris  $http://$ )
- Cliquez sur Sauvegarder pour terminer ou sur Sauvegarder et ajouter un nouveau pour insérer un nouveau lien

## **6 COLONNE CENTRALE**

La largeur maximum de la colonne centrale est de 480 pixels en mode template contenu 3 colonnes et de 695 pixels en mode Template contenu 2 colonnes.

## 6.1 LES COMPOSANTS

Tous les contenus de la colonne centrale se trouvent dans des composants. Ainsi, vous devez toujours commencer par ajouter un composant pour pouvoir insérer un nouveau type de contenu.

Dans les explications relatives à l'insertion de contenu, le présent manuel part du principe qu'un composants a été ajouté.

Selon la situation, il se peut que la liste des composants disponibles ne soit pas affichée. C'est le cas par exemple lorsque vous créez une nouvelle page.

### **Afficher la liste des composants**

• Cliquez sur le bouton  $\circledcirc$ 

## **Ajouter un composant**

• Cliquez sur le bouton

| Liste déroulante         | <b>Sous-Liste</b>     |                   | Liste d'images à la une       | <b>Texte libre</b><br>۰                                                                    | Rubrique (1/1)<br>۰   |                  | Rubrique (1/2)   |
|--------------------------|-----------------------|-------------------|-------------------------------|--------------------------------------------------------------------------------------------|-----------------------|------------------|------------------|
| Carte<br><b>•</b> IFrame | <b>Galerie images</b> |                   | Tableau pour creation de page |                                                                                            | Vidéo                 | <b>Vignettes</b> |                  |
|                          |                       |                   |                               | Image 15 - Liste des composants disponibles dans la colonne centrale (Template 2 colonnes) |                       |                  |                  |
|                          |                       |                   |                               |                                                                                            |                       |                  |                  |
| Liste déroulante         |                       | <b>Sous-Liste</b> |                               | <b>Texte libre</b>                                                                         |                       | Rubrique (1/1)   |                  |
| Rubrique (1/2)           |                       | <b>IFrame</b>     | Carte                         |                                                                                            | <b>Galerie images</b> |                  |                  |
| Liste de sélection       |                       |                   |                               | Tableau pour creation de page                                                              |                       | Vidéo            | <b>Vignettes</b> |
|                          |                       |                   |                               |                                                                                            |                       |                  |                  |
|                          |                       |                   |                               | Image 16 – Liste des composants disponibles dans la colonne centrale (Template 3 colonnes) |                       |                  |                  |
|                          |                       |                   |                               |                                                                                            |                       |                  |                  |
|                          |                       | A télécharger     |                               | <b>Texte libre</b>                                                                         |                       |                  |                  |
|                          |                       | Image             |                               | <b>Image Prédéfinie</b>                                                                    |                       |                  |                  |
|                          |                       | <b>Divers</b>     |                               | Témoignage                                                                                 |                       |                  |                  |
|                          |                       |                   | Témoignage avec image         |                                                                                            |                       |                  |                  |

Image 17 – Liste des composants disponibles dans la colonne de droite

Cette section présente les différents composants.

La majeure partie de ces composants ne sont pas disponibles pour la page d'accueil des sites des facultés qui est particulière.

## 6.2 TITRE DE LA PAGE

**MIDDLECOLTITLE** 

**Master** 

Image 18 – Titre de la page

La colonne centrale comprend tout d'abord le titre de la page. Ce titre est identique au titre du menu. En principe, il ne doit pas être modifié pour que le visiteur sache sur quelle page il se trouve. Dans certains cas, il peut être complété.

## **Editer uniquement le titre dans la page**

- Double-cliquez sur le titre
- Dans le champ Titre middleCol, remplacez le titre actuel par le nouveau titre souhaité

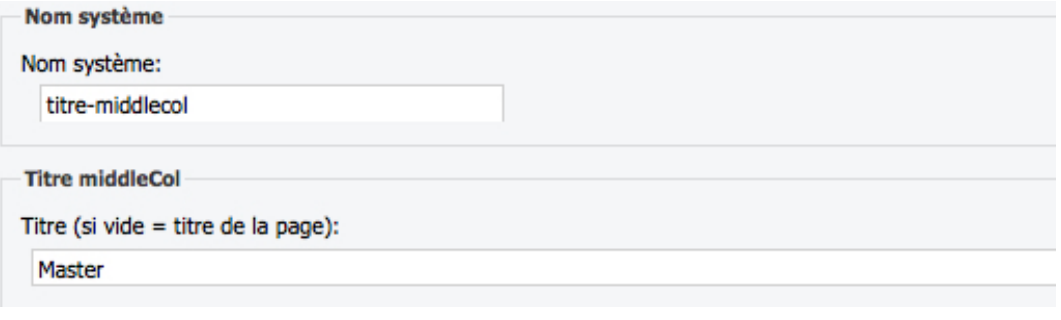

Image 19 – Modification du titre

### 6.3 COMPOSANT TEXTE LIBRE (ET IMAGE)

Ce composant permet d'insérer du texte et des images dans le site. Elle utilise l'éditeur de texte « CK Editor ».

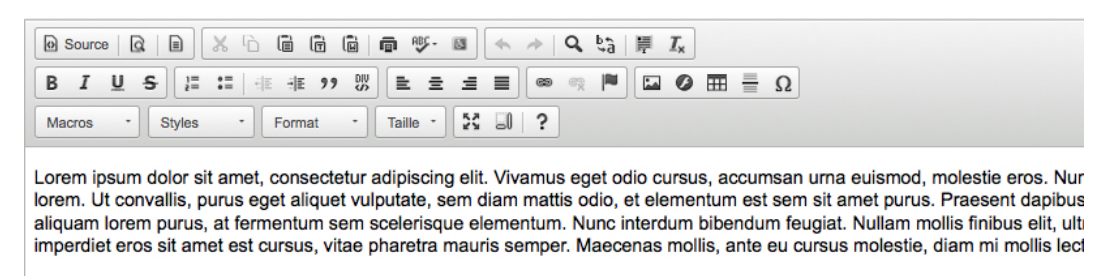

#### Image 20 – CK Editor

A la fin du document vous trouverez des informations sur l'utilisation du CK Editor.

## 6.3.1 AJOUTER DU TEXTE

L'ajout de texte se fait via le CK Editor.

Il n'est pas obligatoire de compléter les champs titres et sous-titres, vous pouvez utiliser les titres qui sont dans le CK editor (accessible depuis le texte), ce qui évite de devoir ajouter un nouveau composant pour chaque nouveau texte. Il est utile de mettre le texte dans des composants différents uniquement si vous souhaitez pouvoir en modifier l'ordre facilement.

#### **Ergonomie**

Les tests d'utilisabilité ont montré que:

- les internautes «balayent» la page en diagonale
- ils se focalisent sur les zones de la page en relation avec leur objectif et ignorent le reste

Sur les pages navigantes, il faut donc respecter les 5 règles énoncées ci-dessous.

1. Allez à l'essentiel : soyez concis (affiner ensuite l'information avec un lien).

2. Faites des paragraphes de 10 lignes au maximum.

3. Rédigez simplement: une idée par paragraphe et 3, voir 4 paragraphes par page, au maximum.

4. Rendez les textes « scannables » : mettez des mots-clés en évidence (gras, liens hypertextes, couleur), ajoutez des sous-titres significatifs, utilisez des listes à puce.

5. Soyez objectif : énoncez des faits, du concret. Evitez le langage marketing.

#### **Ajouter du texte**

- Saisissez ou collez le texte.
	- Remarque : Vous devez absolument utiliser le bouton [nd] Coller comme texte pour coller n'importe quel texte.
- Mettez en forme le texte si nécessaire.

• Cliquez sur Sauvegarder pour terminer.

#### **Modifier le texte**

- Double-cliquez sur le texte à modifier ou cliquez avec le bouton droite de la souris et choisissez Editer dans le menu contextuel.
- Effectuez les modifications souhaitées.
- Cliquer sur Sauvegarder pour terminer.

### **Supprimer le texte**

- Cliquez avec le bouton droite de la souris et choisissez  $\mathbb X$  Supprimer dans le menu contextuel.
- Cliquez sur Oui pour confirmer ou
- Modifiez le contenu du composant et supprimez les passages inutiles.

## 6.3.2 INSÉRER UN LIEN VERS UN FICHIER

#### **Ajouter un lien vers un fichier**

- Sélectionnez le texte qui servira de lien.
- Cliquez sur le bouton  $\approx$ .
- Cliquer sur le bouton Explorer le serveur (Fichiers).
- Localisez le fichier.
	- Si le fichier a déjà été placé dans le gestionnaire de documents, parcourez l'arborescence de votre dossier de site et cliquez sur le fichier à placer.
	- Si le fichier n'est pas encore présent dans le gestionnaire de fichier, sélectionnez le dossier de site, cliquez ensuite sur le bouton **E** Envoyer sur le serveur
	- Cliquez sur parcourir et localisez le fichier.
	- Cliquez sur OK.
- Dans le champ Description (title), insérez un texte de description du lien à l'usage des personnes malvoyantes et des moteurs de recherche.
- Pour forcer l'ouverture de la page liée dans une nouvelle fenêtre, activez l'onglet Cible et dans le menu déroulant, choisissez Nouvelle fenêtre ( blank).
- Cliquez sur OK pour terminer.

### **Modifier un lien vers un fichier**

- Cliquez sur le lien puis sur le bouton  $\infty$ .
- Effectuez les modifications souhaitées.
- Cliquez sur OK pour terminer.

### **Supprimer un lien vers un fichier**

- Pour supprimer le lien sans supprimer le texte, cliquez sur le lien puis sur le bouton  $\mathcal{R}$ .
- Pour tout supprimer, sélectionnez tout le texte du lien et pressez la touche d'effacement.
- Cliquez sur OK pour confirmer.
- Attention : La suppression du lien, ne supprime pas le fichier dans le site.

## 6.3.3 INSÉRER UN LIEN VERS UNE PAGE INTERNET

#### **Ajouter un lien vers une page internet**

- Sélectionnez le texte qui servira de lien.
- Cliquez sur le bouton  $\bullet$ .
- Choisissez le genre de lien :
	- Pour créer un lien vers une page de votre site, cliquez sur le bouton Explorer le serveur. Dans le navigateur de pages, localiser la page de niveau supérieur à la page à lier. Les pages du niveau inférieur s'affichent dans la colonne de droite. Cliquet alors sur la page à lier.
	- Pour créer un lien vers un site extérieur à votre site/projet, saisissez l'adresse de la page web dans le champ URL. L'indication du protocole (http://) est facultative, si elle manque elle est rajoutée.
- Dans le champ Description (title), insérez un texte de description du lien à l'usage des personnes malvoyantes et des moteurs de recherche.
- Pour forcer l'ouverture de la page liée dans une nouvelle fenêtre, activez l'onglet Cible et dans le menu déroulant, choisissez Nouvelle fenêtre (\_blank).
- Cliquez sur OK pour terminer.

#### **Modifier un lien vers une page internet**

- Cliquez sur le lien puis sur le bouton  $\bullet$ .
- Effectuez les modifications souhaitées.
- Cliquez sur OK pour terminer.

#### **Supprimer un lien vers une page internet**

- Pour supprimer le lien sans supprimer le texte, cliquez sur le lien puis sur le bouton  $\mathcal{R}$ .
- Pour tout supprimer, sélectionnez tout le texte du lien et pressez la touche d'effacement.
- Cliquez sur OK pour confirmer.
- Attention : La suppression du lien, ne supprime pas le fichier dans le site.

### 6.3.4 INSÉRER UNE IMAGE

Avant d'insérer une image, il convient de rappeler les points suivants :

- Le format de l'image doit être GIF, JPEG ou PNG.
- La résolution doit être de 72 dpi.
- Le nom de l'image ne doit pas comporter d'accent (è,é,à,ä,...), d'espace ni de caractères spéciaux (%,&,¥,...). Le nom doit être suivi de l'extension (.gif / .jpg /.png)

Rappelons également que l'image ne peut être simplement collée dans la page. En effet l'image n'est pas présente dans la page, elle est liée. Depuis l'éditeur CK, vous pouvez accéder directement au gestionnaire de documents.

#### **Insérer une image**

- Dans la zone de contenu, cliquez pour préciser le point d'insertion de l'image.
- Cliquez sur le bouton
- Cliquez sur parcourir le serveur.
	- Si l'image a déjà été placée dans le gestionnaire de documents, parcourez l'arborescence de votre dossier de site et cliquez sur l'image à placer.
- Si l'image n'est pas encore présente dans le gestionnaire de documents, sélectionnez votre dossier de site, cliquez sur le bouton .
- Cliquez sur parcourir et localisez l'image.
- Cliquez sur l'image souhaitée et elle sera automatiquement sélectionnée fermant le sélecteur instantanément. Le chemin vers l'image est alors automatiquement rempli dans l'éditeur CK.
- Cliquez sur OK.
- Insérer une brève description de l'image dans le champ Texte de remplacement.
- Cliquez sur OK.

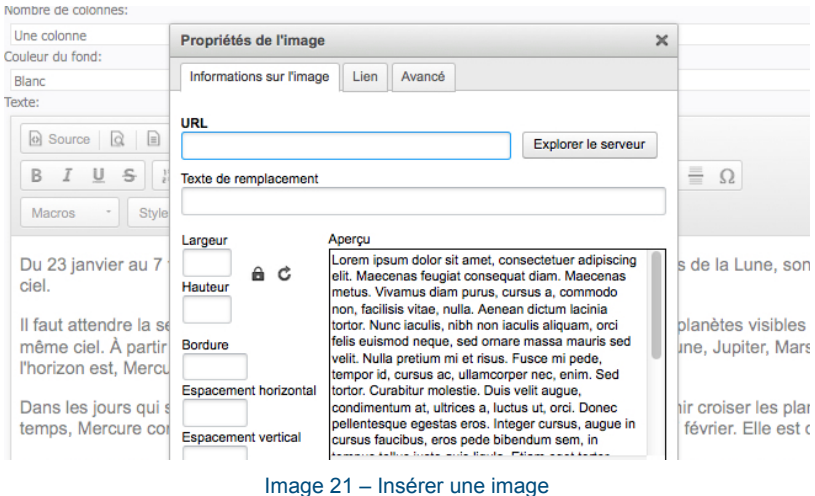

#### **Modifier les propriétés d'une image**

- Sélectionnez l'image et cliquez sur le bouton
- Effectuez les réglages voulus.
- Cliquer sur OK pour terminer.

#### **Supprimer une image**

Les opérations ci-dessous décrivent comment supprimer l'affichage d'une image. L'image n'apparaît plus dans la page mais elle est toujours présente dans le gestionnaire de documents.

- Sélectionnez l'image.
- Pressez la touche Delete ou la touche Retour arrière (backspace).
- Cliquez sur OK pour terminer.

#### **Options pour l'insertion et l'utilisation d'images**

Lors de l'insertion d'images, grâce au sélecteur d'images, vous serez capable de récupérer rapidement l'image que vous désirez insérer. Par défaut un filtre est appliqué et vous permettra d'accéder aux documents de type image uniquement.

Selon vos permissions, une barre d'outils vous permettra d'accéder rapidement aux opérations de fichiers les plus courants. Vous pouvez aussi effectuer quelques recherches sur les images disponibles ou changer de vue.

| 688回回X supprimer : galerie_unine 2 X Supprimer (définitivement) : galerie_unine   ③ 卡自日日西部のご!!! |                                      |                            |                         |  |
|-------------------------------------------------------------------------------------------------|--------------------------------------|----------------------------|-------------------------|--|
| Parcourir <b>Rechercher</b>                                                                     |                                      |                            |                         |  |
| Site courant<br>$\boldsymbol{c}$ –                                                              | Filtrer les éléments:                | ×                          |                         |  |
| $\triangleq$ files                                                                              |                                      |                            |                         |  |
| $\triangleright$ $\blacksquare$ MACOSX                                                          |                                      |                            |                         |  |
| galerie_unine                                                                                   |                                      |                            |                         |  |
| galerie2                                                                                        |                                      |                            |                         |  |
| Galerie3                                                                                        | Mars.jpg                             |                            |                         |  |
| shared                                                                                          | 800 x 600                            | Mercure.jpg<br>1024 x 1024 | Moon.jpg<br>1600 x 1600 |  |
| vignettes                                                                                       |                                      |                            |                         |  |
|                                                                                                 |                                      |                            |                         |  |
| c<br>Shared                                                                                     |                                      |                            |                         |  |
| $\alpha +$<br>Sites                                                                             |                                      |                            |                         |  |
| $\alpha$ +<br>Espaces externes                                                                  |                                      |                            |                         |  |
| $\alpha$ +<br>Mon espace de travail                                                             | Saturne.jpg                          | soleil-1200                | Terre.jpg               |  |
| Recherches enregistrées<br>$\alpha +$                                                           | $\triangleleft$ Page<br>$\mathbb{N}$ |                            |                         |  |

Image 22 – Sélecteur d'images

#### **Accessibilité de vos images**

Pour des raisons d'accessibilité des images aux personnes malvoyantes, il est nécessaire de renseigner le texte de remplacement dans les propriétés de l'image. Les images pour lesquels ce champ ne sera pas renseigné provoqueront des avertissements WAI (P. 67) et perturberont l'utilisation du contrôle d'intégrité qui vous permet de repérer rapidement les liens cassés.

Les champs Espacement permettent de définir une marge (horizontale et verticale) autour de l'image où le texte est exclu.

Le champ « Alignement » permet d'aligner une image par rapport au texte :

- Pas d'alignement : l'image est placée sur la ligne (invisible) de texte.
- Alignement Gauche : l'image s'aligne à gauche, le texte à côté
- Alignement Droite : l'image s'aligne à droite, le texte à côté

Une fois l'image insérée dans votre texte, vous pouvez aisément la repositionner où vous le souhaitez en utilisant la fonction «glisser/déposer»

L'image insérée peut ensuite être renommée ou déplacée dans un autre répertoire du gestionnaire de documents sans aucun impact sur votre zone de texte enrichi. Les références/liens seront automatiquement mis à jour en conséquence.

#### Banque d'images à disposition

Le gestionnaire de documents contient toute une série d'images à disposition pour illustrer vos pages. Leur emplacement : « Espace shared – dans le gestionnaire de documents ».

Toutes les informations concernant les images (où trouver des images, composer une image, taille des images, etc.) se trouvent dans la charte image (à télécharger sur http://www.unine.ch/aide).

## 6.3.5 CRÉER UNE LISTE (À PUCE ET PUBLICATION)

Les listes par défaut du CKeditor sont pré-formatées avec un style propre à l'UniNE (liste à chevrons).

Si vous souhaitez utiliser un autre modèle de liste (à puce ou style publication), vous pouvez utiliser un des trois modèles à choix :

- Liste avec puces carrées
- Liste avec chevrons (identique à la liste par défaut)
- Liste mise en page pour les publications

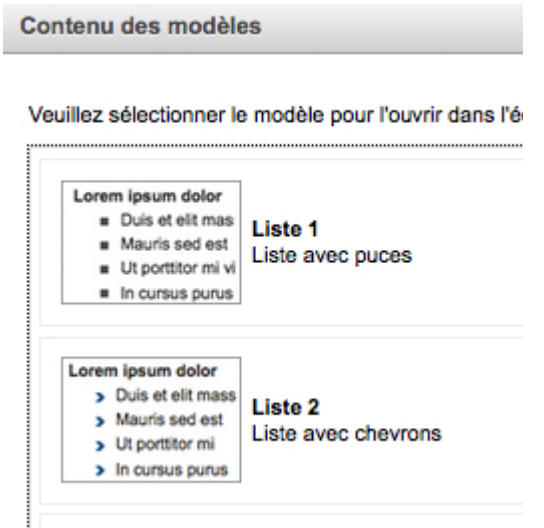

Image 23 – Modèles de listes

## **Insérer une liste**

- Cliquez à l'endroit où vous souhaitez insérer votre liste
- Cliquez sur le bouton  $\Box$ Il est important de définir le style de la liste AVANT de créer les contenus de la liste. En effet, une liste avec des données d'exemple est intégrée dans l'éditeur. Charge à vous ensuite de modifier les lignes de la liste.
- Dans le menu déroulant, choisissez un modèle de liste
- Editez le contenu de votre liste Attention : L'éditeur CKEditor n'affiche pas les listes dans leur look définitif. C'est seulement une fois l'éditeur fermé que vous voyez le résultat s'appliquer à votre liste.

## 6.3.6 CRÉER UN TABLEAU

Dans le CKEditor, vous pouvez intégrer directement des tableaux pré-formatés, puis y ajouter/supprimer du contenu.

Pour les tableaux, 3 types prédéfinis sont disponibles :

- Tableau avec titre
- Tableau sans titre
- Tableau complexe

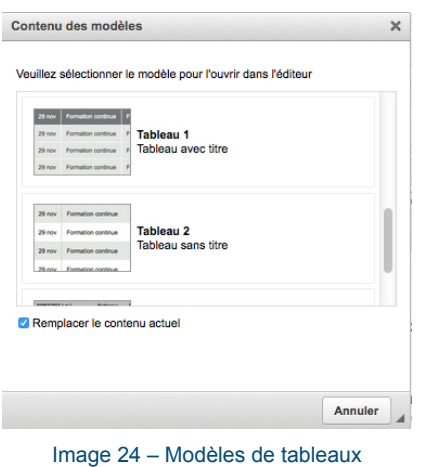

#### **Insérer un tableau**

- Cliquez à l'endroit où vous souhaitez insérer votre tableau
- Cliquez sur le bouton  $\Box$ Il est important de définir le style du tableau AVANT de créer les contenus des cellules. En effet, un tableau avec des données d'exemple est intégré dans l'éditeur. Charge à vous ensuite de modifier les contenus des cellules.
- Dans le menu déroulant, choisissez un modèle de tableau
- Editez le contenu de votre tableau L'éditeur CKEditor n'affiche pas les cellules dans leur look définitif. C'est seulement une fois l'éditeur fermé que vous voyez le résultat s'appliquer à votre tableau.

## 6.3.7 METTRE LE TEXTE SUR 2 COLONNES

Il est possible d'afficher le texte sur une ou deux colonnes dans une composant Texte libre, en choisissant simplement à l'aide du champ « Nombre de colonnes ».

Ce choix peut être fait au moment de la création du composant ou ultérieurement.

Quel que soit le mode d'affichage choisi, l'édition du texte se fait sur une seule colonne. Le cas échéant, Jahia équilibre le texte sur les deux colonnes.

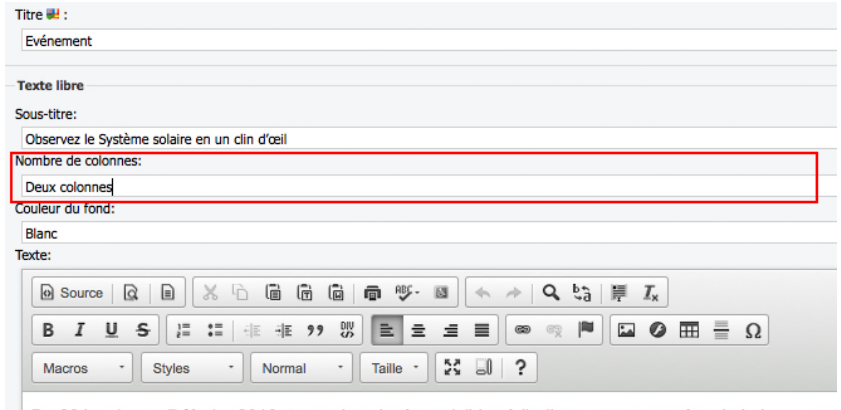

Du 23 janvier au 7 février 2016, toutes les planètes visibles à l'œil nu, accompagnées de la Lune, son le ciel.

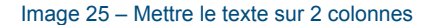

### 6.4 COMPOSANT « VIGNETTES »

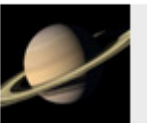

SATURNE<sub>2</sub> .<br>de planètes e2

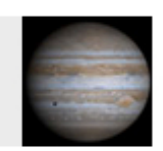

JUPITER B Jupiter FØ.

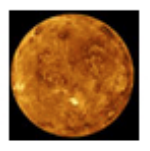

vÉNUS 23<br>Lorem ipsum dolor sit amet, consectetur adipiscing elit.

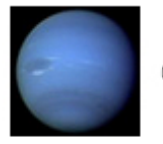

NEPTUNE<br>Aenean commodo quam nisi, sed bibendum ligula<br>pulvinar a. Duis dictum molestie felis, in bibendum.

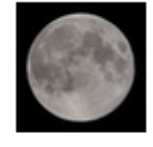

LUNE<sub>c</sub><br>Curabitur vitae placerat felis. Proin placerat relis. Prom<br>
a quam eu, faucibus<br>
stadium est. interdum ante.

SOLEIL et al. vulputate convallis. Nulla facilisi. Etiam sed interdum orci. Quisque id metus tortor.

Image 26 – Composant vignettes

Le composant vignettes permet de mettre en avant une collection d'informations. La mise en page est automatique, et pour chaque information, il est possible de renseigner le titre, un texte d'accroche et une image. Chaque information doit obligatoirement être liée à une page internet.

Les images doivent avoir une taille de 80x80px.

Toutes les informations concernant les images se trouvent dans la charte image qui est un document d'aide pour l'utilisation et la composition des images (à télécharger sur http://www.unine.ch/aide).

### **Ajouter une vignette**

- Cliquez sur le bouton  $\overline{\cdot}$  vignette pour ajouter une vignette.
- Donnez un titre à la vignette.
- Cliquez dans le champ Texte et insérez un bref texte.
- Cliquez sur le bouton en regard du champ Image et localisez la vignette.
- Dans le champ Type de lien, choisissez Lien interne si le lien mène vers une autre page du site, dans le cas contraire, choisissez Lien externe
- Selon votre choix, sélectionnez la page ou indiquez l'adresse vers laquelle le lien doit pointer.
- Cliquez sur Sauvegarder pour terminer ou sur Sauvegarder et ajouter un nouveau pour insérer une nouvelle vignette.

#### **Modifier une vignette**

- Double-cliquez sur la vignette.
- Effectuez les modifications souhaitées.
- Cliquez sur Sauvegarder pour terminer.

#### **Supprimer une vignette**

- Cliquez avec le bouton droite de la souris sur la vignette et dans le menu contextuel, choisissez Supprimer.
- Cliquez sur Oui pour confirmer. La vignette est marquée comme supprimée. Elle disparaîtra lors de la publication.

## 6.5 COMPOSANT « LISTE DE SÉLECTION »

Programme | Piliers à choix | Piliers hors faculté | Méthodes d'enseignement | La Faculté | Et après ? | Conditions d'admission | Contact

#### Programme

Le bachelor s'obtient par l'acquisition de 180 ECTS et se compose de deux ou trois piliers (option A ou B). L'étudiant choisit, en première année, deux piliers principaux qui correspondent à deux disciplines différentes. Chaque pilier principal est validé par 70 crédits. Restent 40 crédits à obtenir en deuxième et troisième années :

- l'étudiant peut choisir une troisième discipline, qui constituera un pilier secondaire à 40 crédits (option A)

- ou opter pour un renforcement de ses deux piliers principaux, qui compteront dès lors 90 crédits chacun (option B).

#### Image 27 – Composant liste de sélection avec titre et texte

Le composant « liste de sélection » permet de créer, dans une même page, de multiples contenus, visibles ensuite par sélection des éléments. Chaque élément de la liste de sélection affichera un contenu différent en dessous, sans recharger la page.

Ce contenu peut comprendre :

- Un titre
- Une image (taille 485x120 px)
- Un texte
- Une sous-liste de type « liste accordéon », « liste de sélection » ou « liste d'onglets » (voir ci-dessus et ci-dessous)

#### **Ajouter un composant Liste déroulante**

- Cliquez sur le bouton **· Liste déroulante**
- Donnez un nom à ce composant et cliquez sur Sauvegarder.

#### **Ajouter un élément**

- Cliquez sur le bouton Container de sous-liste
- Dans le champ Titre, saisissez le texte qui apparaîtra comme un titre avec le contenu texte
- Dans le champ Nom de l'élément, saisissez le texte sur lequel cliquer pour afficher le contenu.
- Cliquez dans la zone Texte et ajoutez le contenu. Le contenu peut contenir des images qui apparaîtront dans le texte

Pour ajouter une image entre le sous-titre et le texte

• Cliquez sur le bouton  $\blacktriangleright$  en regard du champ Image et localisez l'image à afficher ou s'il vous ne l'avez pas encore chargée, utilisez le bouton cliquez sur le bouton  $\mathbb{R}$  pour la déposer.

Pour ajouter une sous-liste après le texte

- Cliquez sur le bouton  $\vee$  en regard du champ Vue de la sous-liste et choisissez le type. L'ajout de contenu dans la sous-liste se fait après avoir ajouté l'élément de la liste principale.
- Si vous ne voulez pas de sous-liste, choisissez Aucune sous-liste.
- Cliquez sur Sauvegarder pour terminer ou sur Sauvegarder et ajouter un nouveau pour insérer un

nouvel élément.

Pour ajouter du contenu à une sous-liste

• Cliquez sur le bouton **· Elément de sous-liste**. Reportez-vous aux instructions concernant les différents types de liste pour savoir comment ajouter/éditer/Supprimer du contenu

#### **Modifier un élément de liste ou de sous-liste**

- Double-cliquez sur l'élément à modifier.
- Effectuez les modifications souhaitées.
- Cliquez sur Sauvegarder pour terminer.

#### **Supprimer un élément de liste ou de sous-liste**

- Cliquez sur l'élément de liste ou de sous-liste avec le bouton droite de la souris et dans le menu contextuel, choisissez **S**upprimer.
- Cliquez sur Oui pour confirmer. L'élément est marqué comme supprimé. Il disparaîtra lors de la publication.

Toutes les informations concernant les images se trouvent dans la charte image qui est un document d'aide pour l'utilisation et la composition des images (à télécharger sur http://www.unine.ch/aide).

## 6.6 COMPOSANT « LISTE DÉROULANTE »

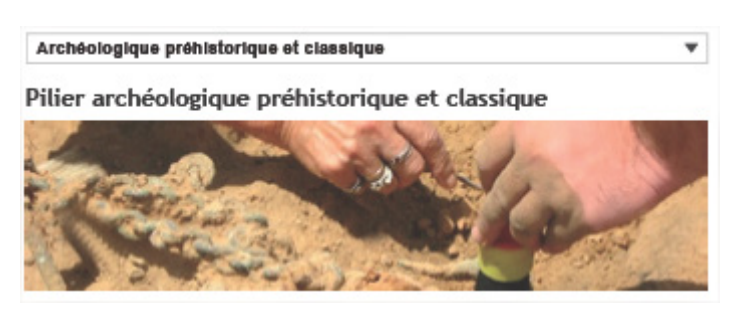

Image 28 – Composant liste déroulante (exemple de liste avec image)

Le composant « liste déroulante » permet de créer, dans une même page, de multiples contenus, visibles ensuite par sélection dans une liste déroulante. Chaque élément de la liste déroulante affichera un contenu différent en dessous, sans recharger la page.

Le contenu sous la liste déroulante, qui est lié à un élément en particulier, peut comprendre : Chacun des ces élément est facultatif et ils peuvent être combinés

- Un sous-titre
- Une image (taille 480X120 px)
- Un texte
- Une sous-liste de type liste accordéon, liste de sélection ou liste d'onglets.

#### **Ajouter un composant Liste déroulante**

- Cliquez sur le bouton **.** Liste déroulante
- Donnez un nom à ce composant et cliquez sur Sauvegarder.

### **Ajouter un élément**

- Cliquez sur le bouton · Container de sous-liste
- Remplissez le champ Titre. Le titre apparaît dans le menu déroulant
- Dans le champ Sous-titre, saisissez le texte qui apparaîtra comme un titre avec le contenu texte
- Cliquez dans la zone Texte et ajoutez le contenu. Le contenu peut contenir des images qui apparaîtront dans le texte
- Si cochée, l'option Pas de contenu pour cet élément permet d'utiliser l'élément comme sous-rubrique dans la liste déroulante.

Pour ajouter une image entre le sous-titre et le texte

• Cliquez sur le bouton  $\blacktriangleright$  en regard du champ Image et localisez l'image à afficher ou s'il vous ne l'avez pas encore chargée, utilisez le bouton cliquez sur le bouton pour la déposer.

Pour ajouter une sous-liste après le texte

- Cliquez sur le bouton  $\vee$  en regard du champ Vue de la sous-liste et choisissez le type. L'ajout de contenu dans la sous-liste se fait après avoir ajouté l'élément de la liste principale.
- Si vous ne voulez pas de sous-liste, choisissez Aucune sous-liste.
- Cliquez sur Sauvegarder pour terminer ou sur Sauvegarder et ajouter un nouveau pour insérer un nouvel élément.

Pour ajouter du contenu à une sous-liste

• Cliquez sur le bouton  $\cdot$  Container de sous-liste Reportez-vous aux instructions concernant les différents types de liste pour savoir comment ajouter/éditer/Supprimer du contenu

### **Modifier un élément de liste ou de sous-liste**

- Double-cliquez sur l'élément à modifier.
- Effectuez les modifications souhaitées.
- Cliquez sur Sauvegarder pour terminer.

#### **Supprimer un élément de liste ou de sous-liste**

- Cliquez sur l'élément de liste ou de sous-liste avec le bouton droite de la souris et dans le menu contextuel, choisissez **X** Supprimer.
- Cliquez sur Oui pour confirmer. L'élément est marqué comme supprimé. Il disparaîtra lors de la publication.

Toutes les informations concernant les images se trouvent dans la charte image qui est un document d'aide pour l'utilisation et la composition des images (à télécharger sur http://www.unine.ch/aide).

## 6.7 COMPOSANT « SOUS-LISTE »

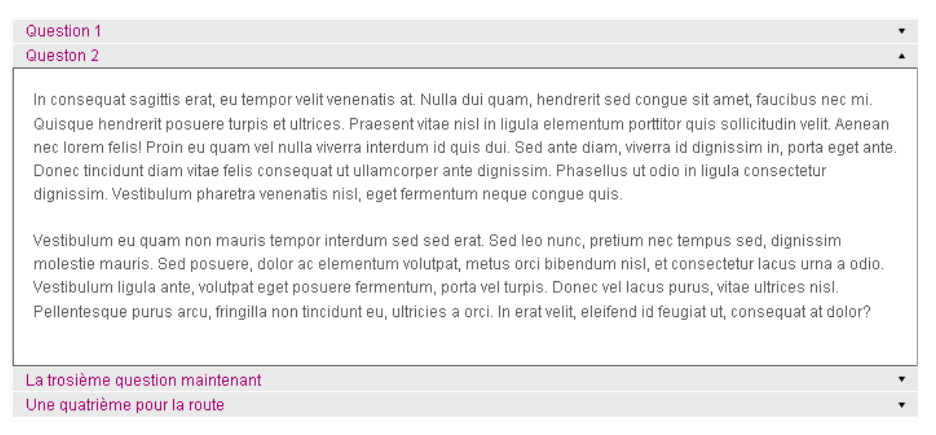

Image 29 – Composant accordéon

Le composant «Sous-liste» réunit les composants «Liste Accordéon» et «Liste à onglets» disponible sous Jahia 6. Il suffit de choisir la vue que l'on désire. L'édition d'éléments est identique quelle que soit la vue choisie.

#### Vue Accordéon

La vue accordéon permet de créer, dans une même page, de multiples contenus, visibles ensuite par sélection du titre. En sélectionnant un titre, on ouvre la liste et on affiche le contenu. Elle peut notamment être utilisée pour une liste de questions fréquentes.

#### Vue Onglets

La vue onglets permet de créer, dans une même page, de multiples contenus, visibles ensuite par sélection des onglets. Chaque onglet du composant affichera un texte différent en dessous, sans recharger la page.

Pour des raisons de lisibilité, il est important que la liste des onglets ne dépasse pas une ligne. Si cela devait-être le cas, utiliser plutôt une liste de type liste de sélection ou liste déroulante

## **Ajouter un composant Sous-Liste**

- Cliquez sur le bouton **.** Sous-Liste
- Donnez un nom à ce composant. Le nom ne s'affiche pas
- Cliquez sur le bouton en regard du champ Sélectionnez une vue et choisissez le type de vue dans le menu déroulant. (accordion = accordéon | tabs = onglets)
- Cliquez sur Sauvegarder.

## **Ajouter un élément**

- Cliquez sur le bouton
- · Elément de sous-liste
- Dans le champ Titre, saisissez le texte sur lequel il faudra cliquer pour afficher le contenu.
- Cliquez dans le champ Texte et insérez le contenu.
- Cliquez sur Sauvegarder pour terminer ou sur Sauvegarder et ajouter un nouveau pour insérer un nouvel élément.

#### **Modifier un élément**

- Double-cliquez sur l'élément à modifier.
- Effectuez les modifications souhaitées.

• Cliquez sur Sauvegarder pour terminer.

## **Supprimer un élément**

- Cliquez sur l'élément avec le bouton droite de la souris et dans le menu contextuel, choisissez  $\mathbb X$  Supprimer.
- Cliquez sur Oui pour confirmer. L'élément est marqué comme supprimé. Il disparaîtra lors de la publication.

## 6.8 COMPOSANT « RUBRIQUE (1/1) ET (1/2) »

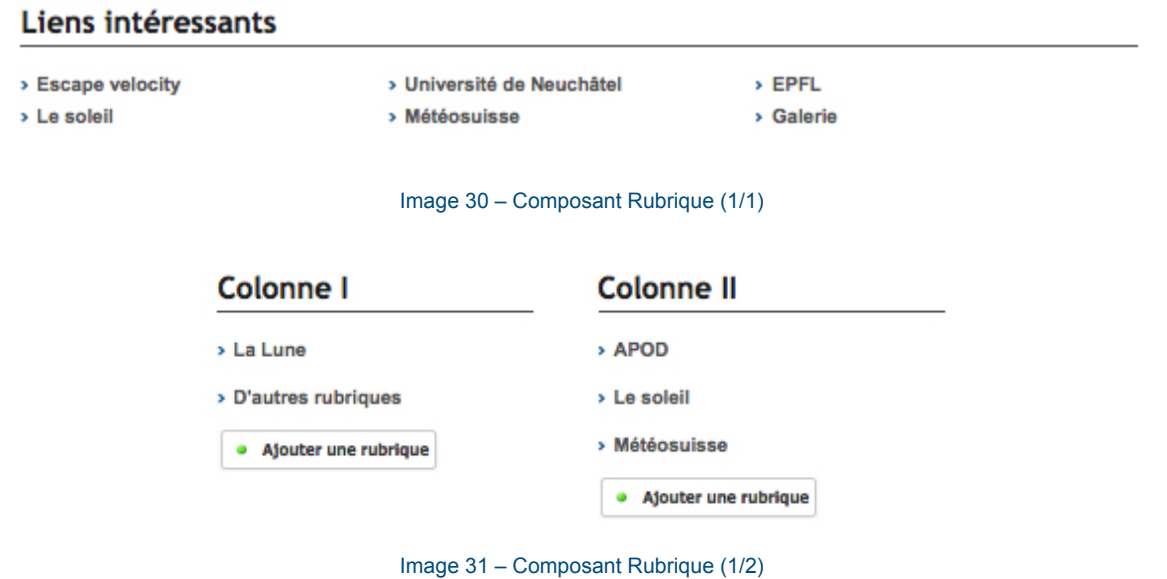

Les composants « rubrique (1/1 et 1/2) » permettent de faire une liste de liens avec une mise en page automatique.

Les mêmes composants sont disponibles sur la page d'accueil des sites des facultés, mais avec un design différent.

**Bachelors** 

> Bachelors en archéologie

>Bachelors en lettres et sciences humaines

### **Masters**

- > Master en lettres et sciences humaines
- > Master en études muséales
- > Master en logopédie

## Rubrique (1/1)

> Bachelors en archéologie

Image 32 – Exemple composants rubriques (1/2 et 1/1) page d'accueil des facultés

#### **Ajouter une rubrique**

- Si nécessaire insérez un composant de type Rubrique (1/1) ou Rubrique (1/2), puis :
- Cliquez sur le bouton · Ajouter une rubrique
- Dans le champ Type de lien, choisissez Lien interne si le lien mène vers une autre page du site, dans le cas contraire, choisissez Lien externe
- Selon votre choix, sélectionnez la page ou indiquez l'adresse vers laquelle le lien doit pointer.
- Dans le champ Titre du lien, insérez le texte du lien qui apparaîtra dans la page.
- Cliquez sur Sauvegarder pour terminer ou sur Sauvegarder et ajouter un nouveau pour insérer une nouvelle rubrique.

## **Modifier une rubrique**

- Double-cliquez sur la rubrique.
- Effectuez les modifications souhaitées.
- Cliquez sur Sauvegarder pour terminer.

## **Supprimer une rubrique**

- Cliquez avec le bouton droite de la souris sur la vignette et dans le menu contextuel, choisissez Supprimer.
- Cliquez sur Oui pour confirmer. La rubrique est marquée comme supprimée. Elle disparaîtra lors de la publication.

## 6.9 COMPOSANT « TABLEAU POUR CRÉATION PAGE »

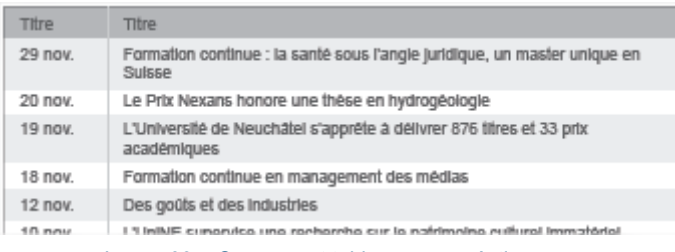

Image 33 – Composant tableau pour création page

Ce composant permet de faire une liste de liens avec une mise en page automatique. Il est possible d'afficher 8 colonnes au maximum.

La création d'un tableau se fait en trois étapes. Il faut d'abord définir le tableau puis ajouter des colonnes et enfin insérer du contenu.

## **Définir un tableau**

- Insérez un composant de type Tableau pour création de page, puis :
- 
- Cliquez sur le bouton  **Tableau pour creation de page**
- Donnez une titre à votre tableau.
- Dans le champ Style de titre, choisissez parmi les options suivantes :
	- hidden : le titre ne s'affiche pas
	- h2 : Titre grand
	- h3 : titre petit
- Cliquez sur Sauvegarder.

### **Ajouter des colonnes au tableau**

- Cliquez sur **.** Ligne d'entete
- Donnez un nom chaque colonne de votre tableau en commençant par Cellule 1. Il n'est pas obligatoire d'avoir 8 colonnes: Retenez bien les noms et l'ordre des intitulés car ils n'apparaissent pas lors de la saisie des données.
- Cliquez sur Sauvegarder.

### **Ajouter des lignes et du contenu au tableau**

- Cliquez sur  $\overline{\phantom{a}}$  Ligne
- Ignorez le champ Nom système.
- Cliquez sur Cellule 2 et saisissez les données qui s'afficheront dans la 2ème colonne. Répétez cette opération pour remplir les autres cellules du tableau se trouvant sur la même ligne.
- Le contenu de la première colonne doit être saisi dans la section Lien page.
	- S'il n'y a pas de lien, laissez tel quel
	- Pour un lien vers une autre page du site, choisissez Lien interne puis sélectionnez la page qui doit être liée.
	- Pour un lien vers un autre site, choisissez Lien externe et indiquez l'adresse.
	- Le titre du lien est le texte qui apparaîtra dans la 1ère colonne
- Cliquez sur Sauvegarder pour terminer ou sur Sauvegarder et ajouter un nouveau pour insérer une nouvelle ligne.

### **Modifier les titres de colonnes du tableau**

- Double-cliquez sur le bouton  $\mathbb{R}^n$  en regard de la ligne des titres et effectuez les modifications souhaitées
- Cliquez sur Sauvegarder pour terminer.

#### **Modifier le contenu d'une ligne**

- Double-cliquez sur le bouton  $\mathbb{F}$  en regard de la ligne à modifier et effectuez les modifications souhaitées.
- Cliquez sur Sauvegarder pour terminer.

### **Supprimer une ligne du tableau**

- Cliquez avec le bouton droite de la souris sur le bouton en regard de la ligne à effacer et dans le menu contextuel, choisissez X Supprimer.
- Cliquez sur Oui pour confirmer. La ligne est marquée comme supprimée. Elle disparaîtra lors de la publication.

### 6.10 COMPOSANT « VIDÉO »

Ce composant n'est pas disponible sur la page d'accueil du template « Faculté ».

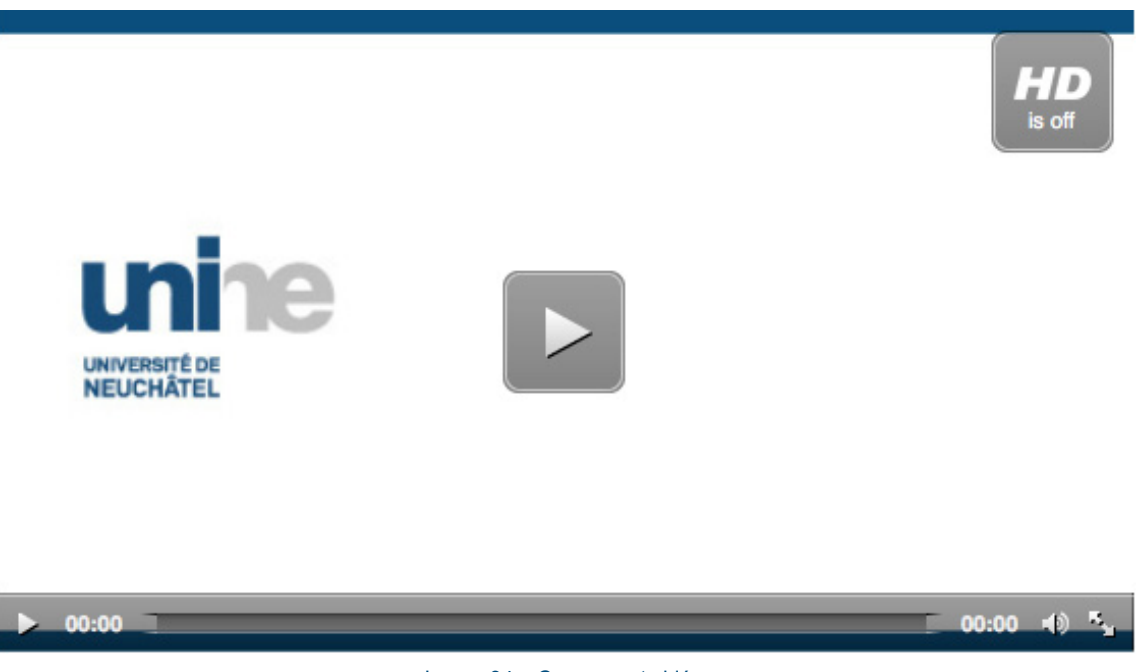

Image 34 – Composant vidéo

Ce composant permet d'intégrer une vidéo en streaming, c'est-à-dire intégrée directement dans la page jahia. Le lecteur permet de lancer la vidéo en plein écran.

Les vidéos doivent-être déposées sur le serveur multimédia de l'UniNE, dans les bons formats (normal et haute définition). Le bureau presse et promotion est à votre disposition (bureau.presse@unine.ch).

Si vous le souhaitez, vous pouvez afficher une image fixe à la place de la première image de la vidéo. Cette image de prévisualisation permet d'avoir une première image lorsque la vidéo n'est pas encore lancée. Elledoit avoir une taille de 480x270px.

Ce composant est également disponible dans la colonne de droite de tous les templates.

#### **Ajouter une vidéo**

- Cliquez sur le bouton . Vidéo
- Donnez un titre à votre composant. Le titre ne s'affiche pas dans la page
- Indiquez les URLs pour les vidéos en basse et en haute résolution dans les champs respectifs.
- Assurez-vous que le case Utiliser le serveur de streaming de l'UNINE est cochée.
- Cliquez sur Image de prévisualisation dans la colonne de gauche et localisez l'image qui s'affichera dans la page tant que la vidéo n'a pas démarré.
- Cliquez sur Texte pour ajouter du texte au-dessous de la vidéo.
- Cliquez sur Sauvegarder pour terminer.

#### **Modifier les paramètres ou choisir une autre vidéo**

- Double-cliquez sur la vidéo.
- Modifiez les paramètres selon vos souhaits :
- Changez les URLs pour afficher une autre vidéo
- Choisissez une autre image de prévisualisation et/ou éditez le texte.
- Cliquez sur Sauvegarder pour terminer.

### **Supprimer la vidéo**

Le composant Vidéo ne pouvant contenir qu'une seule vidéo, il faut supprimer le composant.

- Cliquez avec le bouton droite de la souris et dans le menu contextuel, choisissez X Supprimer. • Cliquez sur Oui pour confirmer.
	- Le composant est marqué comme supprimé. Il disparaîtra lors de la publication.

### 6.11 COMPOSANT « GALERIE D'IMAGES »

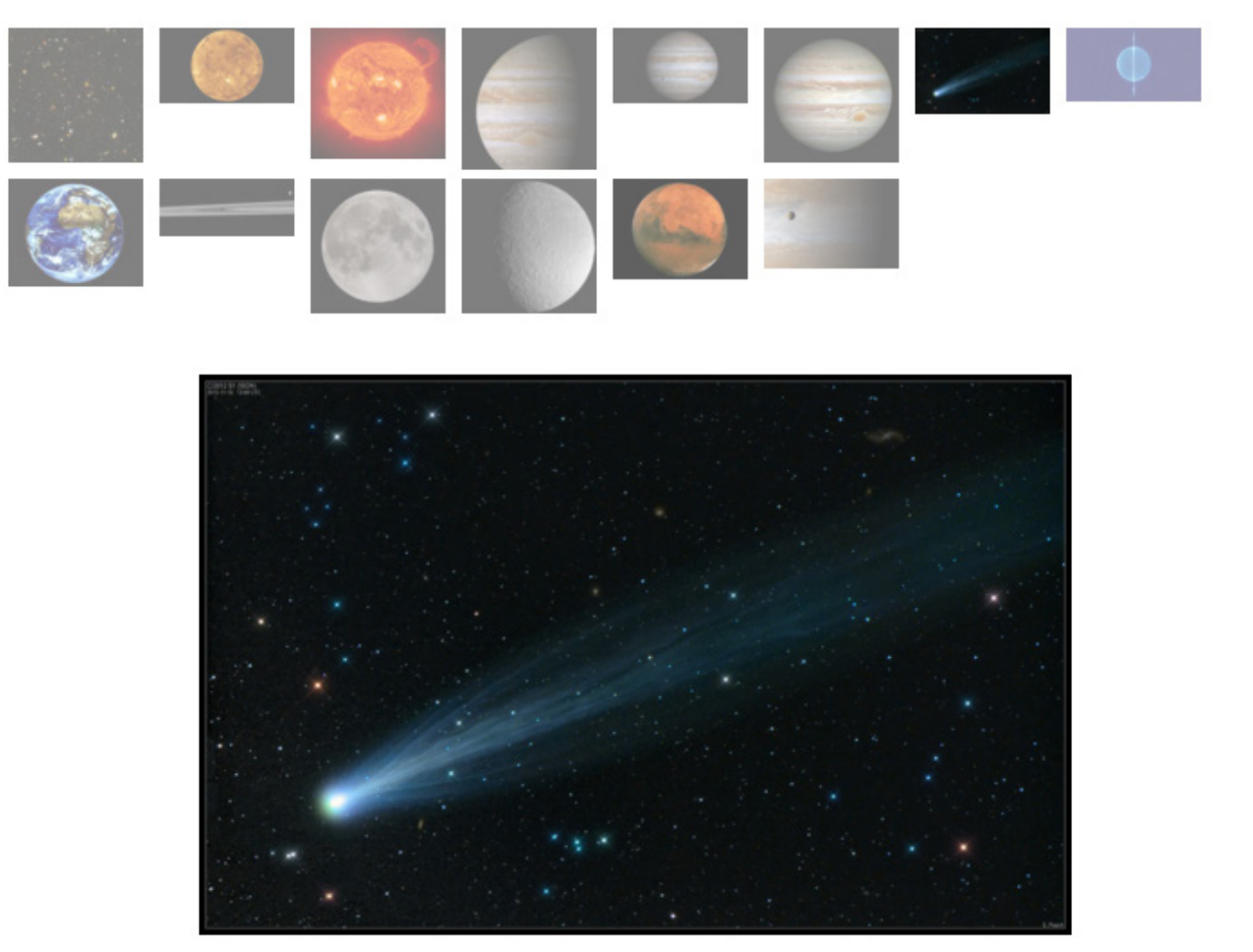

Télécharger le fichier original

Photo 7 sur 15

#### Image 35 – Composant galerie d'images

La galerie d'images permet d'afficher une collection d'images à un seul endroit. Il est possible simplement de naviguer entre les images par des clics, ou de lancer un diaporama.

Pour réaliser une galerie vous devez simplement mettre toutes vos images dans un même répertoire du gestionnaire de documents et le sélectionner en tant que répertoire d'image dans la fenêtre d'édition. Les imagettes sont créées à la volée par le système, il n'est donc pas nécessaire de s'en préoccuper. Les visiteurs pourront télécharger l'image originale.

Toutes les informations concernant les images se trouvent dans la charte image qui est un document d'aide pour l'utilisation et la composition des images (à télécharger sur http://www.unine.ch/aide).

#### **Accessibilité de vos images**

Pour des raisons d'accessibilité des images aux personnes malvoyantes, il est nécessaire de la décrire brièvement en passant par le gestionnaire de documents.

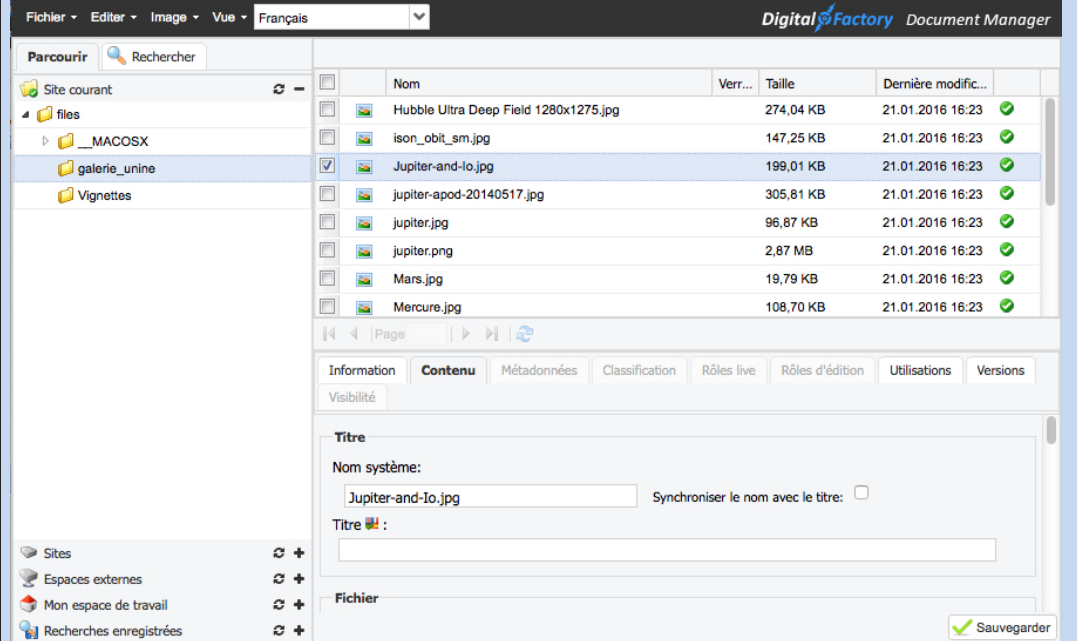

Image 36 – Champs Titre et Description dans le gestionnaire de documents

Le champ « Titre » se trouvant dans l'onglet « Propriétés » d'une image est lu par les navigateurs spécialisés en lieu et place de l'image.

Le champ « Description » permet aux moteurs de recherche de « décrypter » l'image.

**Les deux informations sont également affichées en dessous de l'image dans la galerie.**

#### **Créer une galerie d'images**

- · Galerie Images • Cliquez sur le bouton
- Donnez lui un titre.
- Cliquez sur le bouton en regard du champ Répertoire d'images
- Localisez le dossier contenant les images.
- Cliquez sur Sauvegarder pour terminer.

#### **Ajouter ou supprimer des images**

Comme le composant Galerie d'images affiche les images contenues dans un dossier, il suffit de modifier le contenu du dossier via le Gestionnaire de documents.

## 6.12 COMPOSANT « CARTE »

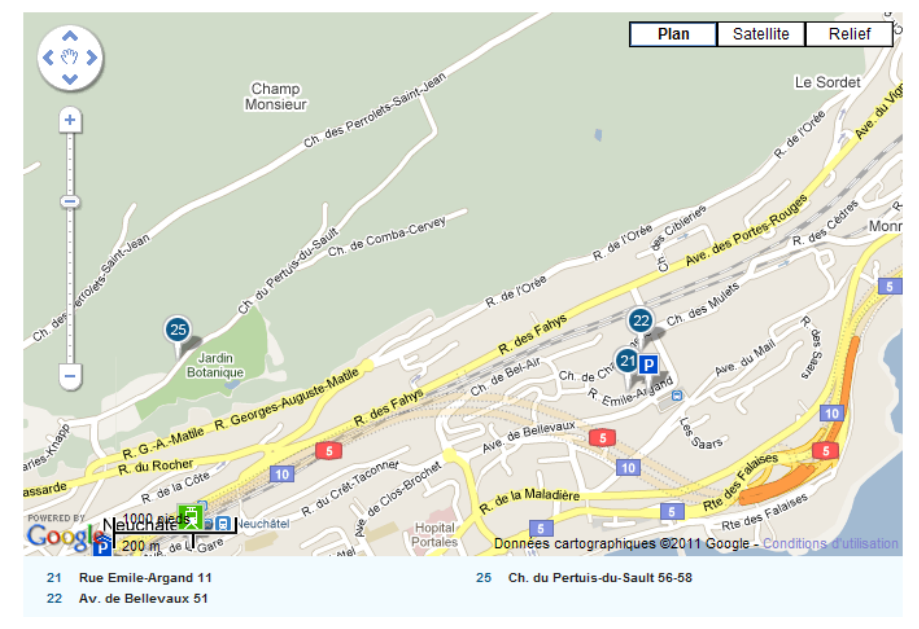

Image 37 – Composant Google map

Ce composant permet d'afficher de manière standardisée la localisation de votre structure, en sélectionnant simplement votre adresse dans la liste des lieux prédéfinie se trouvant dans le répertoire maps (directement accessible lorsque vous cliquer sur « ajouter une carte »).

### **Ajouter une carte**

- Cliquez sur le bouton **.** Carte
- Donnez lui un titre (par exemple le nom du bâtiment, du labo, etc).
- Cliquez dans le menu déroulant Adresse et sélectionnez une adresse.
- Cliquez sur Sauvegarder pour terminer.

### **Choisir une autre carte**

- Double-cliquez sur le titre
- Cliquez dans le menu déroulant Adresse et sélectionnez une autre adresse.
- Cliquez sur Sauvegarder pour terminer.

Si aucune carte ne correspond à votre besoin, vous pouvez contacter la hotline du SITEL (hotline.sitel@ unine.ch)pour création d'une nouvelle carte.

### 6.13 COMPOSANT « IFRAME »

Ce composant n'est pas disponible sur la page d'accueil du template « Faculté ».

Le composant Iframe permet d'intégrer une page web à l'intérieur d'une page Jahia

Il est recommandé d'utiliser les iframes au format « https » sans quoi elles n'apparaîtront pas si on navigue en https.

#### **Ajouter une composant IFrame**

- Cliquez sur le bouton  **IFrame**
- Cliquez dans le champ Titre et saisissez le titre à donner au composant. Vous pouvez déterminer dans le champ titleStyle | Style du titre si le titre s'affiche et dans quelle taille.
- Dans le champ URL, indiquez l'adresse de la page qui doit s'afficher. Attention, l'indication du protocole (http://) est obligatoire.
- Hauteur de la frame, indiquez la hauteur du cadre dans lequel la page externe s'affichera.
- Dans le champ titleStyle (Style de titre), choisissez parmi les options suivantes :
	- hidden : le titre ne s'affiche pas
	- h2 : Titre grand
	- h3 : titre petit
- Cliquez sur Sauvegarder.

#### **Modifier le composant IFrame**

- Positionnez votre curseur sur la zone où sont indiqués l'URL et la hauteur du cadre
- Double-cliquez
- Effectuez les modifications souhaitées.
- Cliquez sur Sauvegarder pour terminer.

#### **Supprimer le composant IFrame**

Le composant IFrame ne pouvant contenir qu'un seul cadre, il faut supprimer le composant.

- Positionnez votre curseur sur la zone où sont indiqués l'URL et la hauteur du cadre.
- Cliquez avec le bouton droite de la souris et dans le menu contextuel, choisissez X Supprimer.
- Cliquez sur Oui pour confirmer.

Le composant est marqué comme supprimé. Il disparaîtra lors de la publication.

# **7 PAGE D'ACCUEIL DES SITES DE FACULTÉS**

Le modèle de la page d'accueil des sites des facultés est particulier. Dans la première partie, vous avez le choix entre un composant « image à la une », « vidéo à la une » (décrite ci-dessous) ou « liste d'image à la une » (voir chapitre 6.4, page 22). Dans la seconde partie, vous avez le choix entre un composant vignette, un composant rubrique ou un composant texte libre (voir la description de ces composants dans la partie « colonne centrale »).

## 7.1 COMPOSANT « IMAGE À LA UNE »

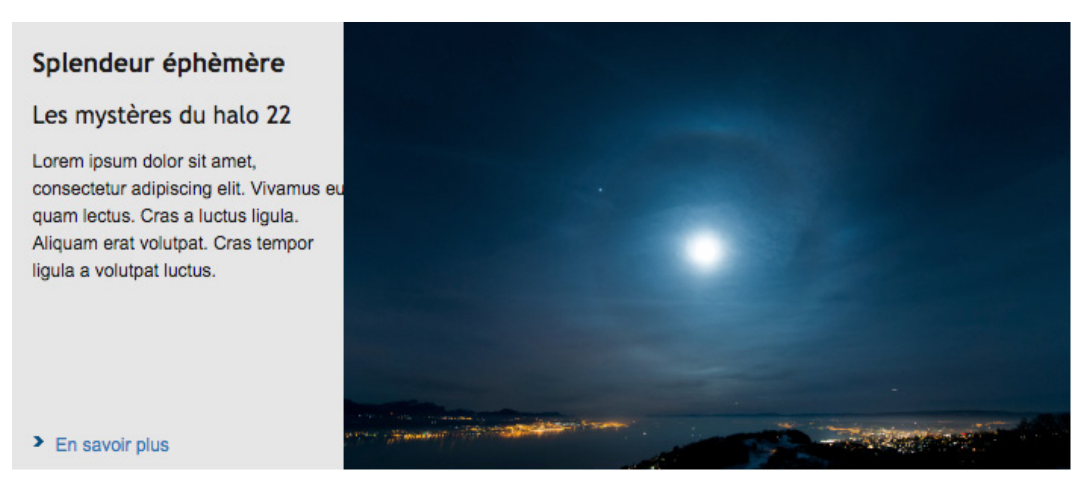

Image 38 – Composant image à la une

Ce composant permet d'afficher une information sous forme d'image, accompagnée d'un titre et d'un texte d'accroche.

Pour chaque texte, il est possible de faire un lien vers un fichier ou vers une page internet.

L'image doit avoir une taille de 480x295px.

Toutes les informations concernant les images se trouvent dans la charte image qui est un document d'aide pour l'utilisation et la composition des images (à télécharger sur http://www.unine.ch/aide).

### **Afficher une image à la une**

- Cliquez sur le bouton Image à la une
- Cliquer sur Sauvegarder. Note : il n'est pas nécessaire de modifier le titre donnée par défaut.

#### **Ajouter une image à la une**

- Cliquez dans le champ Titre et saisissez le texte. Le titre apparaît en gras
- Cliquez ensuite dans le champ Sous-titre et saisissez le texte. Le sous-titre s'affiche dans une taille inférieure à celle du titre.
- Cliquez sur le bouton ven regard du champ Image et localisez l'image à afficher ou s'il vous ne l'avez pas encore chargée, utilisez le bouton cliquez sur le bouton  $\bullet$  pour la déposer.
- Cliquez dans le champ Texte, ajoutez le texte qui accompagne l'image.
- Il est possible de lier un fichier ou une page web à l'image.
- Cliquez sur le bouton  $\blacktriangleright$  en regard du champ Type de lien et choisissez le type de lien
- Pour ajouter un lien vers un fichier, choisissez Lien vers fichier, cliquez sur le bouton en regard du champ Fichier et localisez le fichier à lier.
- Pour ajouter un lien vers une page de votre site web, choisissez Lien interne puis cliquez sur le bouton en regard du champ Lien interne et localisez la page
- Pour ajouter un lien vers une page externe à votre site web, choisissez Lien externe puis indiquez l'URL de la page (y compris http://) .
- Cliquez sur Sauvegarder pour terminer.

### **Modifier l'image à la une**

- Double-cliquez sur l'image.
- Effectuez les modifications souhaitées.
- Cliquez sur Sauvegarder pour terminer.

## 7.2 COMPOSANT « LISTE D'IMAGES À LA UNE »

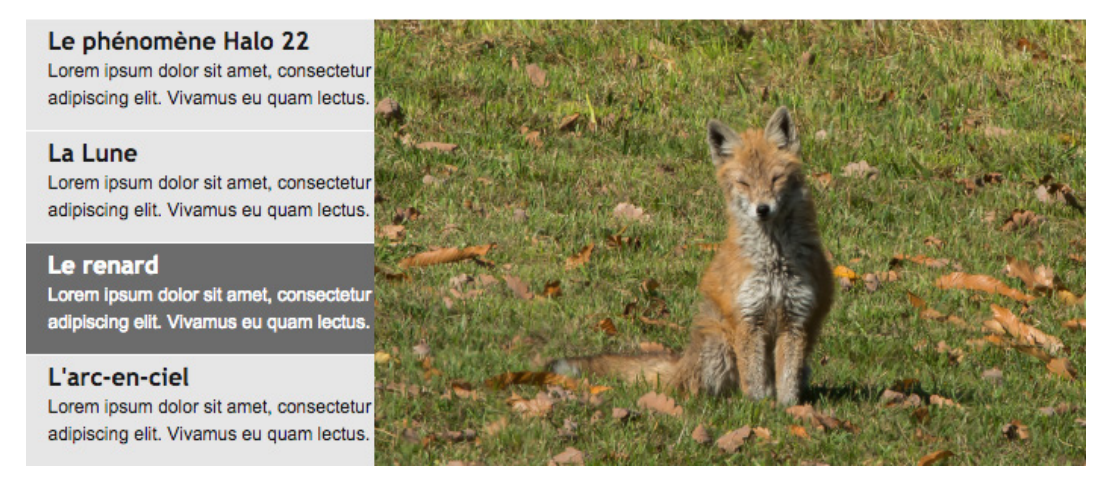

Image 39 – Composant liste d'images à la une

Ce composant permet d'afficher quatre informations, sous forme d'image (taille de 480X295px), accompagnée d'un titre et d'un petit texte de présentation. L e module fonctionne comme un diaporama, mais le passage peut aussi être fait manuellement par un simple clic sur un des textes de présentation.

Pour chaque image il est possible de faire un lien vers un fichier ou vers une page internet. Il est possible d'intégrer plus de 4 informations, et en jouant sur la publication planifiée (voir chapitre 13.4, page 54), de n'afficher que celles qui sont pertinentes.

Si plus de 4 informations devaient-être affichées, seules les 4 premières dans l'ordre d'affichage seraient affichées.

Toutes les informations concernant les images (où trouver des images, composer une image, taille des images, etc.) se trouvent dans la charte image (à télécharger sur http://www.unine.ch/aide).

### **Afficher une liste d'image à la une**

- Cliquez sur le bouton Liste d'Images à la une
- Cliquer sur Sauvegarder. Note : il n'est pas nécessaire de modifier le titre donnée par défaut.

#### **Ajouter une image à la liste d'image à la une**

- Cliquez sur le bouton Lien
- Dans le champ Titre, saisissez le titre qui accompagne l'image et le texte d'accroche
- Dans le champ Texte d'accroche, ajoutez le texte qui accompagne l'image
- Cliquez sur le bouton en regard du champ Image et localisez l'image à afficher ou s'il vous ne l'avez pas encore chargée, utilisez le bouton cliquez sur le bouton pour la déposer.
- Si nécessaire, modifiez le texte du lien.

Il est possible de lier un fichier ou une page web à l'image.

- $\bullet$  Cliquez sur le bouton  $\bullet$  en regard du champ Type de lien et choisissez le type de lien
	- Pour ajouter un lien vers un fichier, choisissez Lien vers fichier, cliquez sur le bouton  $\vee$  en regard du champ Fichier et localisez le fichier à lier.
	- Pour ajouter un lien vers une page de votre site web, choisissez Lien interne puis cliquez sur le bouton en regard du champ Lien interne et localisez la page

Page 40

- Pour ajouter un lien vers une page externe à votre site web, choisissez Lien externe puis indiquez l'URL de la page (y compris  $http://$ )
- Cliquez sur Sauvegarder pour terminer ou sur Sauvegarder et ajouter un nouveau pour insérer une nouvelle image

#### **Modifier une image à la une**

- Double-cliquez sur l'image.
- Effectuez les modifications souhaitées.
- Cliquez sur Sauvegarder pour terminer.

#### **Modifier l'ordre des images à la une**

- Cliquez avec le bouton droite de la souris dans la zone de titre du composant puis dans le menu contextuel, choisissez Editer.
- Cliquez sur l'onglet Ordre
- Sélectionnez l'image à déplacer puis cliquez sur les boutons de déplacement.

#### **Supprimer une image à la une**

- Cliquez sur l'image avec le bouton droite de la souris et dans le menu contextuel, choisissez  $\mathbb X$  Supprimer.
- Cliquez sur Oui pour confirmer. L'image est marquée comme supprimée. Elle disparaîtra lors de la publication.

## 7.3 COMPOSANT « VIDÉO À LA UNE »

### Les lumières et la naissance de l'ethnologie Barbara Dumont (Club 44,

20h00)

Consectetur adipiscing eilt. Phasellus sem tortor, consectetur tortor, sit amet allquet quam lectus ac neque.

Nunc rhoncus, lacus in ultricles suscipit, nisi orci consectetur tortor, sit amet aliquet quam lectus... > Suite...

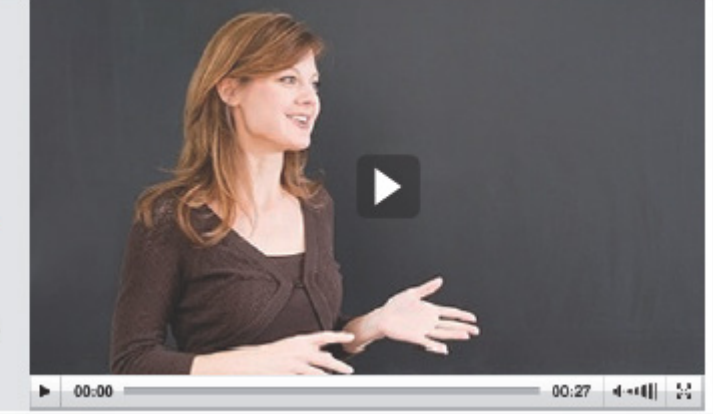

Image 40 – Composant vidéo à la une

Comme le composant « Image à la une », ce composant permet de mettre une information en avant, mais cette fois sous la forme d'une vidéo en streaming, c'est-à-dire intégrée directement dans la page jahia.

Les vidéos doivent-être déposées sur le serveur multimédia de l'UniNE, dans les bons formats (normal et haute définition). Le bureau presse et promotion est à votre disposition (bureau.presse@unine.ch).

Le lien « suite » permet de lier ce composant sur un fichier ou une page Internet.

L'éventuelle image de prévisualisation qui permet d'avoir une première image lorsque la vidéo n'est pas encore lancée, doit avoir une taille de 480x295px.

Toutes les informations concernant les images se trouvent dans la charte image qui est un document d'aide pour l'utilisation et la composition des images (à télécharger sur http://www.unine.ch/aide).

## **8 COLONNE DE DROITE**

La largeur maximum de la colonne de droite est de 185 pixels.

## 8.1 COMPOSANT « À TÉLÉCHARGER »

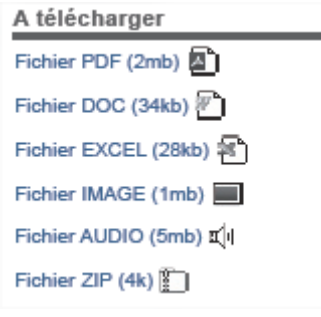

Image 41 – Composant A télécharger

Ce composant permet d'afficher une liste de fichiers à télécharger. La taille du fichier et les icônes s'affichent automatiquement.

Tant qu'il n'est pas utilisé, il est possible de modifier le nom affiché du fichier (sans modifier son adresse ou son nom), en allant dans le gestionnaire de documents, sélectionner le fichier, sur l'onglet Propriétés , puis renseigner le champ Titre.

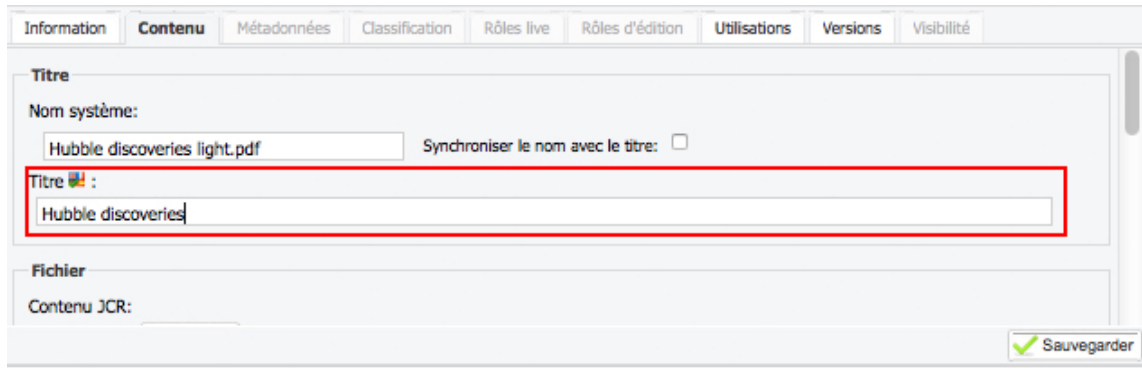

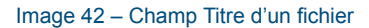

### **Ajouter un fichier à télécharger**

- Si nécessaire insérez un composant de type A télécharger, puis :
- Cliquez sur le bouton  $\bullet$  Fichler
- Cliquez sur le bouton  $\blacktriangleright$  en regard du champ Fichier.
- Localisez et sélectionnez le fichier à mettre à disposition.
- Cliquez sur Sauvegarder pour terminer ou sur Sauvegarder et ajouter un nouveau pour insérer un fichier supplémentaire.

#### **Changer de fichier**

• Cliquez avec le bouton droite de la souris sur le fichier à changer et dans le menu contextuel, choisissez Editer.

- Cliquez sur le bouton  $\blacktriangleright$  en regard du champ Fichier.
- Localisez et sélectionnez le nouveau fichier à mettre à disposition.
- Cliquez sur Sauvegarder pour terminer.

### **Modifier les propriétés d'un fichier**

La modifications des propriétés d'un fichier se fait via le Gestionnaire de documents.

### **Supprimer un fichier**

- Cliquez avec le bouton droite de la souris sur le fichier à supprimer du composant et dans le menu contextuel, choisissez X Supprimer.
- Cliquez sur Oui pour confirmer. Le fichier est marqué comme supprimé. Il disparaîtra lors de la publication.

Info : Le fichier ne s'affiche plus dans la liste mais il est toujours présent dans le Gestionnaire de documents.

## 8.2 COMPOSANT « TEXTE LIBRE »

## Toutes les planètes

Du 23 janvier au 7 février 2016, toutes les planètes visibles à l'œil nu, accompagnées de la Lune, sont présentes ensemble dans le ciel. Il faut attendre la seconde partie de nuit, en cette fin janvier, pour admirer toutes les planètes visibles à l'œil nu réunies dans le même ciel. Vous découvrirez dans l'ordre, d'ouest en est : la Lune, Jupiter, Mars, Saturne, Vénus et, basse sur l'horizon est, Mercure. Escpapevelocity-ch et

Image 43 – Composant Texte Libre

Ce composant permet d'afficher un texte court dans la colonne de droite. Ce composant possède les mêmes options que le composant Texte libre disponible dans la colonne centrale. Référez-vous à cette dernière pour connaître les options.

## 8.3 COMPOSANT « DIVERS »

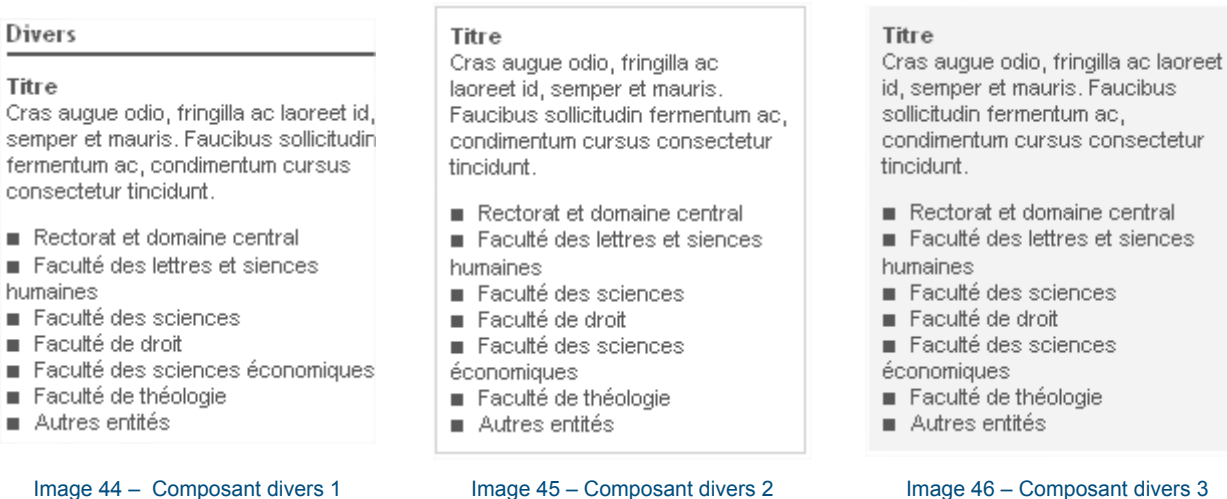

Ce composant permet d'afficher, dans 3 styles différents, des contenus de type texte libre. Le look du composant change automatiquement en fonction de la mise en forme choisie. Un composant Divers peut contenir plusieurs blocs de texte. Ces derniers peuvent avoir des apparences différentes.

### **Ajouter du contenu dans un composant de type Divers**

- Insérez un composant de type Divers.
- Donnez-lui un titre et cliquez sur Sauvegarder. Le titre ne s'affichera qu'en fonction de l'habillage choisi.
- Cliquez sur le bouton  $\bullet$  Texte.
- Cliquez dans la zone de texte et ajoutez le contenu.
- Cliquez sur le bouton pour modifier l'habillage si nécessaire.
- Pour modifier l'apparence du composant, cliquez sur le bouton en regard du champ Habillage et dans le menu déroulant, sélectionnez un type d'affichage
- Cliquez sur Sauvegarder ou sur Sauvegarder et Sauvegarder ajouter un nouveau bloc.

#### **Modifier l'apparence ou le contenu d'un composant Divers**

- Double-cliquez sur le texte.
- Effectuez les modifications souhaitées.
- Cliquez sur Sauvegarder pour terminer.

#### **Supprimer un composant Divers (habillage Avec titre de composant, sans fond et sans filet)**

- Placez le curseur su la droite du bouton  $\boxed{\bullet\}$  Texte, le composant est alors entourée d'un cadre bleu puis cliquez avec le bouton droite de la souris et dans le menu contextuel, choisissez X Supprimer.
- Cliquez sur Oui pour confirmer. Le composant est marqué comme supprimé. Il disparaîtra lors de la publication.

### 8.4 COMPOSANT « IMAGE »

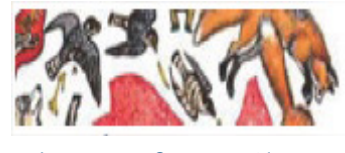

Image 47 – Composant image

Ce composant permet d'afficher une image dans la colonne de droite.

Taille de l'image :

- La largeur est imposée à 185px.
- Hauteur minimum: 90px
- Hauteur maximum: 185px

L'image insérée s'adaptera automatiquement à la hauteur où à la largeur maximum en gardant les proportions de votre image. Attention à ne pas mettre des images trop grandes qui seraient inutilement lourdes.

Il est possible d'ajouter un cadre autour de l'image ainsi qu'un lien vers une page Internet.

### **Ajouter du contenu dans un composant de type Image**

- Cliquez sur le bouton  $\boxed{\bullet}$  Image
- Cliquez sur le bouton  $\vee$  en regard du champ Image et localisez l'image à afficher ou s'il vous ne l'avez pas encore chargée, utilisez le bouton cliquez sur le bouton  $\bullet$  pour la déposer.
- Il est possible de lier un fichier ou une page web à l'image. Attention à ne pas mettre à la fois un lien vers un fichier et un lien vers une page web.
	- Pour ajouter un lien vers un fichier, cliquez sur le bouton en regard du champ Fichier et localisez le fichier à lier.
	- Pour ajouter un lien vers une page de votre site web, choisissez Lien interne dans le menu déroulant Type de lien puis cliquez sur le bouton en regard du champ Lien interne et localisez la page
	- Pour ajouter un lien vers une page externe à votre site web, choisissez Lien externe dans le menu déroulant Type de lien puis indiquez l'URL de la page (y compris http://) et enfin donnez un titre au lien (ne s'affiche pas).
- Cochez la case Bord pour ajouter un cadre à l'image
- Cliquez sur Sauvegarder pour terminer.

#### **Modifier l'image**

- Double-cliquez sur l'image.
- Effectuez les modifications souhaitées.
- Cliquez sur Sauvegarder pour terminer.

### **Supprimer l'image**

Le composant image ne pouvant contenir qu'une seule image, il faut supprimer le composant.

- Cliquez sur l'image avec le bouton droite de la souris et dans le menu contextuel, choisissez  $\mathbb{S}$  Supprimer.
- Cliquez sur Oui pour confirmer. L'image est marquée comme supprimée. Elle disparaîtra lors de la publication.

## 8.5 COMPOSNT « IMAGE PRÉDÉFINIE »

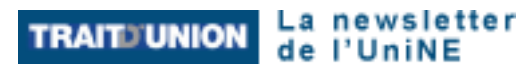

Image 48 – Exemple d' image prédéfinie

Le composant image prédéfinie permet d'insérer des images standardisées qui lient à une page définie. Le contenu des images « tous les bachelors » et « tous les masters » s'adapte automatiquement à la faculté.

Images actuellement à choix :

- Admission accueil
- Admission bachelors
- Admission masters
- Newsletter
- Inscription bachelors
- Inscription masters
- Tous les bachelors (par Faculté)
- Tous les masters (par Faculté)

Ces images sont également disponibles au niveau des menus secondaires de la colonne de gauche.

#### **Ajouter un composant de type Image prédéfinie**

- Cliquez sur le bouton **· Image Prédéfinie**
- Cliquez sur le bouton  $\blacktriangleright$  en regard du champ Image prédéfinie et choisissez l'image dans le menu déroulant.
- Cliquez sur Sauvegarder pour terminer.

#### **Choisir une autre image prédéfinie**

- Double-cliquez sur l'image.
- Choisissez une autre image dans le menu déroulant.
- Cliquez sur Sauvegarder pour terminer.

#### **Supprimer l'image prédéfinie**

Le composant Image prédéfinie ne pouvant contenir qu'une seule image, il faut supprimer le composant.

- Cliquez sur l'image prédéfinie avec le bouton droite de la souris et dans le menu contextuel, choisissez **Supprimer.**
- Cliquez sur Oui pour confirmer. L'image prédéfinie est marquée comme supprimée. Elle disparaîtra lors de la publication.

## 8.6 COMPOSANT « VIDÉO »

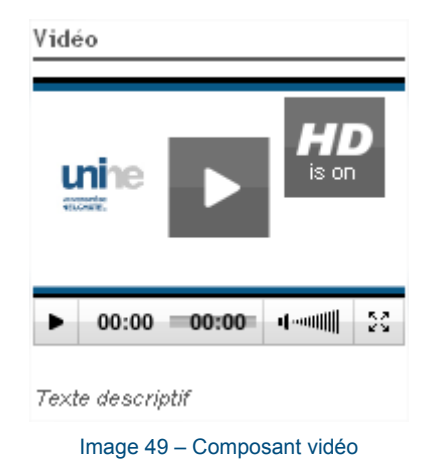

Bien que plus étroit que celui se trouvant dans la colonne centrale, le fonctionnement en est identique. Merci de vous référer au chapitre « colonne centrale ».

## 8.7 COMPOSANT « TÉMOIGNAGE »

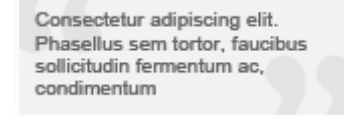

#### Image 50 – Composant témoignage

Ce composant s'adapte automatiquement en hauteur. Le fonds met en évidence le texte avec les guillemets. Il permet de faire un lien vers une page internet, un fichier ou de créer une page.

#### **Ajouter un témoignage**

- Cliquez sur le bouton **.** Témolgnage
- Cliquez dans la zone Texte et ajoutez le contenu.
- Il est possible de lier un fichier ou une page web au composant témoignage. Attention à ne pas mettre à la fois un lien vers un fichier et un lien vers une page web.
	- Pour ajouter un lien vers un fichier, cliquez sur le bouton  $\vee$  en regard du champ Fichier et localisez le fichier à lier.
	- Pour ajouter un lien vers une page de votre site web, choisissez Lien interne dans le menu déroulant Type de lien puis cliquez sur le bouton  $\blacktriangleright$  en regard du champ Lien interne et localisez la page
	- Pour ajouter un lien vers une page externe à votre site web, choisissez Lien externe dans le menu déroulant Type de lien puis indiquez l'URL de la page (y compris http://) et enfin donnez un titre au lien (ne s'affiche pas).
- Cliquez sur Sauvegarder pour terminer.

#### **Modifier un témoignage**

- Double-cliquez sur le composant Témoignage.
- Effectuez les modifications souhaitées.
- Cliquez sur Sauvegarder pour terminer .

### **Supprimer un témoignage**

Le composant Témoignage ne pouvant contenir qu'un témoignage, il faut supprimer le composant.

- Cliquez sur le composant Témoignage avec le bouton droite de la souris et dans le menu contextuel, choisissez X Supprimer.
- Cliquez sur Oui pour confirmer. Le composant Témoignage est marqué comme supprimé. Il disparaîtra lors de la publication.

## 8.8 COMPOSANT « TÉMOIGNAGE AVEC IMAGE »

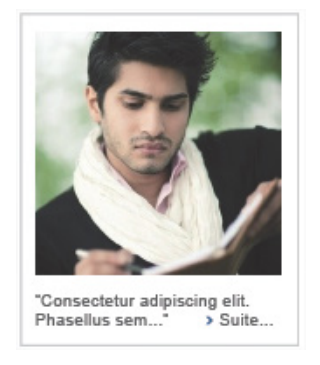

Image 51 – Composant témoignage avec photo

Ce composant s'adapte automatiquement en hauteur. Elle permet d'intégrer une image, un texte et d'ajouter un lien vers une page internet, un fichier ou de créer une page.

L'image doit avoir une taille de 160x160px.

### **Ajouter un témoignage avec image**

- Cliquez sur le bouton **·** Témoignage avec Image
- Cliquez sur le bouton ven regard du champ Image et localisez l'image à afficher ou s'il vous ne l'avez pas encore chargée, utilisez le bouton cliquez sur le bouton pour la déposer.
- Cliquez dans la zone Texte et ajoutez le contenu.
- Il est possible de lier un fichier ou une page web au composant témoignage. Attention à ne pas mettre à la fois un lien vers un fichier et un lien vers une page web.
	- Pour ajouter un lien vers un fichier, cliquez sur le bouton  $\blacktriangleright$  en regard du champ Fichier et localisez le fichier à lier.
	- Pour ajouter un lien vers une page de votre site web, choisissez Lien interne dans le menu déroulant Type de lien puis cliquez sur le bouton  $\blacktriangleright$  en regard du champ Lien interne et localisez la page
	- Pour ajouter un lien vers une page externe à votre site web, choisissez Lien externe dans le menu déroulant Type de lien puis indiquez l'URL de la page (y compris http://) et enfin donnez un titre au lien (ne s'affiche pas).
- Cliquez sur Sauvegarder pour terminer.

#### **Modifier un témoignage avec image**

- Double-cliquez sur le composant Témoignage avec image.
- Effectuez les modifications souhaitées.
- Cliquez sur Sauvegarder pour terminer.

#### **Supprimer un témoignage avec image**

Le composant Témoignage avec image ne pouvant contenir qu'un témoignage, il faut supprimer le composant.

- Cliquez sur le composant Témoignage avec image avec le bouton droite de la souris et dans le menu contextuel, choisissez **Supprimer.**
- Cliquez sur Oui pour confirmer. Le composant Témoignage avec image est marqué comme supprimé. Il disparaîtra lors de la publication.

## **9 PIED DE PAGE**

Le pied de page est divisé en plusieurs zones distinctes. Il n'est modifiable que depuis la page d'accueil du site.

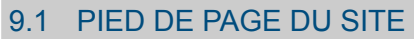

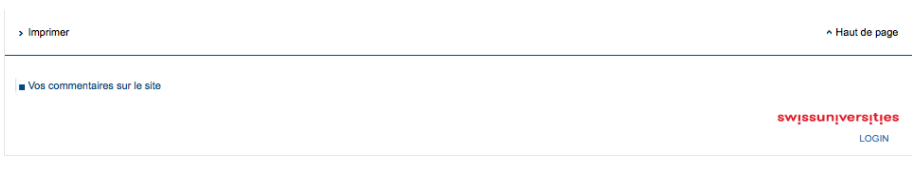

Image 52 – Pied de page du site

Les zones suivantes sont identiques sur tous les sites et ne sont pas modifiables :

- Menus « Imprimer », « haut de page »
- Logo Swissuniversity

### **Zone Logo**

Un espace permettant d'insérer un logo est prévu à gauche de l'adresse.

- Double-cliquez sur *Logo 120x60*
- Cliquez dans le champ Logo et localisez le logo
- Cliquez sur Sauvegarder dans le gestionnaire de documents
- Cliquez sur Sauvegarder pour terminer.

Note : Il est inutile de cliquer sur OTHERLOGO. Le titre n'est pas affiché.

### **Zone Footerlinks**

Il est possible d'ajouter des liens dans cette zone. Il est toutefois nécessaire d'insérer au moins les 3 liens suivants :

- Plan d'accès
- Informations sur le site
- Contact

et renvoyer vers les pages correspondantes.

### **Ajouter un lien**

- Cliquez sur le bouton Lien
- Pour un lien vers une autre page du site, choisissez Lien interne puis sélectionnez la page qui doit être liée.
- Pour un lien vers un autre site, choisissez Lien externe et indiquez l'adresse.
- Le titre du lien est le texte qui apparaîtra dans la page
- Cliquer sur Sauvegarder pour terminer ou sur Sauvegarder et ajouter un nouveau pour continuer

### **Zone Address**

Cette zone de texte vous permet de mettre l'adresse de votre entité.

Manuel d'utilisation Jahia 7 www.unine.ch/aide

## 9.2 PIED DE PAGE « PORTAIL CENTRAL »

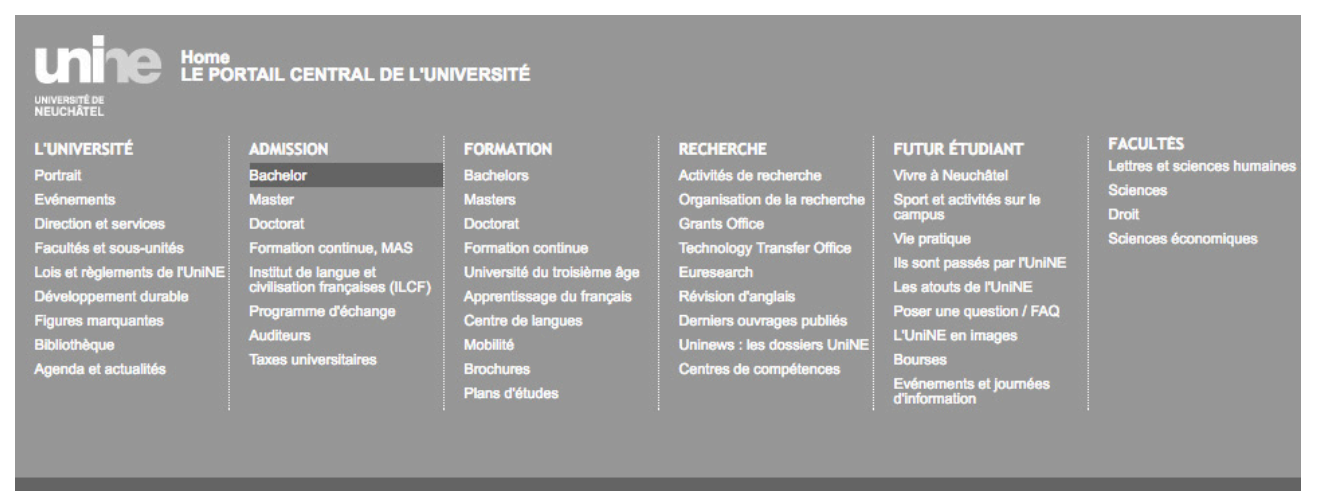

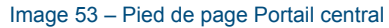

La deuxième zone dans le pied de page est un pied de page standardisé qui permet aux utilisateurs de retrouver facilement les informations générales sur l'Université, depuis toutes les pages du site, ceci en un seul clic. Les informations s'y trouvant sont directement héritées du portail principal de l'UniNE. Dans le cas d'un site n'ayant peu ou pas de rapport avec le site de l'Université, il est possible de masquer ce pied de page.

## 9.3 ZONE DE RACCOURCIS POUR L'INTERNE

Image 54 – Zone de raccourcis

Cette zone propose des liens vers les sites les plus utilisés à l'interne.

Elle est identique sur tous les sites du domaine unine.ch.

Si vous souhaitez proposer des liens, merci d'envoyer un message à webunine@unine.ch.

# **10 GESTIONNAIRE DE DOCUMENTS (TOUS TYPES DE FICHIER)**

## 10.1 GÉNÉRALITÉS

Le gestionnaire contient des documents qui peuvent être de n'importe quel type d'élément numérique (fichier, image ou tout autre type de fichier).

Le gestionnaire est accessible depuis l'onglet « Gestionnaire » de la barre d'Edition principale. Les opérations courantes sur les documents sont également disponibles depuis la vue simplifiée du gestionnaire de documents accessible depuis les fenêtres d'édition (déposer/supprimer un document, ajouter un répertoire, etc.).

Il est important de ne pas considérer le gestionnaire de documents comme un serveur de fichiers pour l'utiliser pour du partage de documents, copie de sauvegarde ou encore comme serveur temporaire. Seuls les documents destinés à être publiés via une page Jahia devraient s'y trouver.

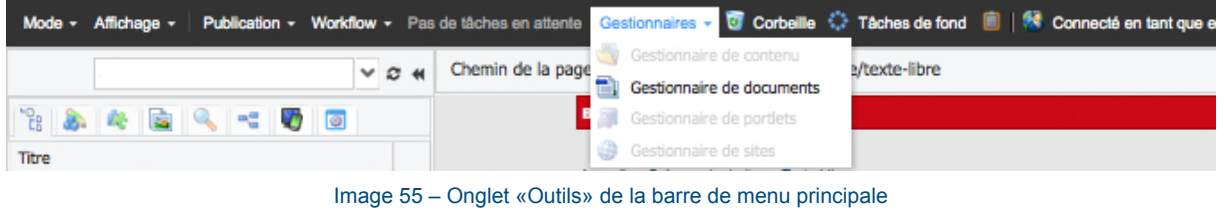

## 10.2 OPÉRATIONS DE BASE

#### **Créer un dossier**

- Cliquez avec le bouton droite de la souris sur le dossier parent (le dossier à l'intérieur duquel le nouveau dossier sera créé). Chaque site contient un dossier principal intitulé File
- Choisissez Nouveau répertoire dans le menu contextuel
- Nommez le nouveau dossier

### **Ajouter des fichiers**

- Cliquez avec le bouton droite de la souris sur le dossier parent
- Choisissez Envoyer sur le serveur.
- Cliquez sur Parcourir et localisez le fichier
- Répétez l'opération si vous souhaitez ajouter plusieurs fichiers
- Cliquez sur OK pour terminer

#### **Renommer un fichier**

- Cliquez avec le bouton droite de la souris sur le fichier ou dossier à renommer
- Choisissez Renommer
- Entrez le nom souhaité
- Cliquez sur OK pour terminer

#### **Déplacer un fichier ou un dossier**

• Affichez l'élément à déplacer dans la colonne de droite

• Faites-le glisser dans le dossier-cible sur la colonne de gauche

#### **Important**

Si vous souhaitez remplacer un document par une version mise à jour, sans casser les liens vers le document, vous devez intituler le nouveau document avec le-s même-s terme-s que l'ancien. Ainsi, il l'écrasera et l'adresse url du document restera la même.

## 10.3 MODIFIER LES IMAGES

Jahia offre la possibilité d'effectuer quelques opérations élémentaires sur les fichiers images présents dans le gestionnaire de documents. Ainsi vous pouvez redimensionner, découper ou effectuer une rotation.

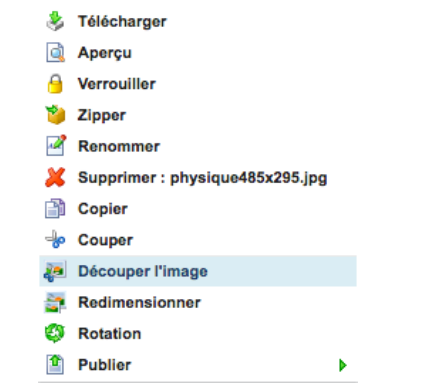

Image 56 – Menu contextuel lors de la sélection d'une image

### **Découper une image**

- Cliquez avec le bouton droite de la souris sur le fichier à modifier.
- Dans le menu contextuel, sélectionnez Découper l'image.
- Placez le curseur sur l'image et tracé un cadre.
- Ajustez le cadre si nécessaire.
- Donnez un nom au nouveau fichier qui sera créé.
- Cliquez sur OK pour terminer.

#### **Redimensionner une image**

- Cliquez avec le bouton droite de la souris sur le fichier à modifier.
- Dans le menu contextuel, sélectionnez Redimensionner.
- Choisissez une taille prédéfinie ou dans les champs Largeur et Hauteur indiquez la dimensionnez souhaitée.
- Donnez un nom au nouveau fichier qui sera créé.
- Cliquez sur OK pour terminer.

#### **Effectuer la rotation d'une image**

- Cliquez avec le bouton droite de la souris sur le fichier à modifier.
- Dans le menu contextuel, sélectionnez Rotation.
- Cliquez sur Rotation à gauche ou Rotation à droite
- Donnez un nom au nouveau fichier qui sera créé
- Cliquez sur OK pour terminer

## 10.4 DONNER UN TITRE À UN FICHIER

Il est possible de donner un titre à un fichier. Cette option est très pratique lorsque l'on utilise le composant Téléchargement. En effet, le titre donné remplace le nom du fichier.

#### **Donner un titre**

- Sélectionnez le fichier
- Activez l'onglet Contenu (au-dessous de la liste de fichiers)
- Cliquez dans le champ Titre et saisissez le titre du document.
- Cliquet sur Sauvegarder.

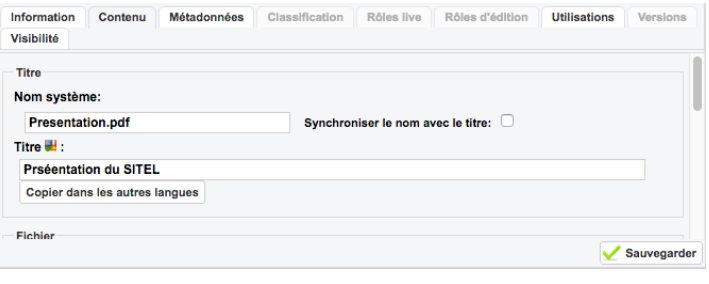

Image 57 – Options de fichiers

### 10.5 VUE VIGNETTES

L'onglet « Vue » permet de modifier l'affichage des documents / images. La vue « vignette » est particulièrement intéressante pour choisir une image.

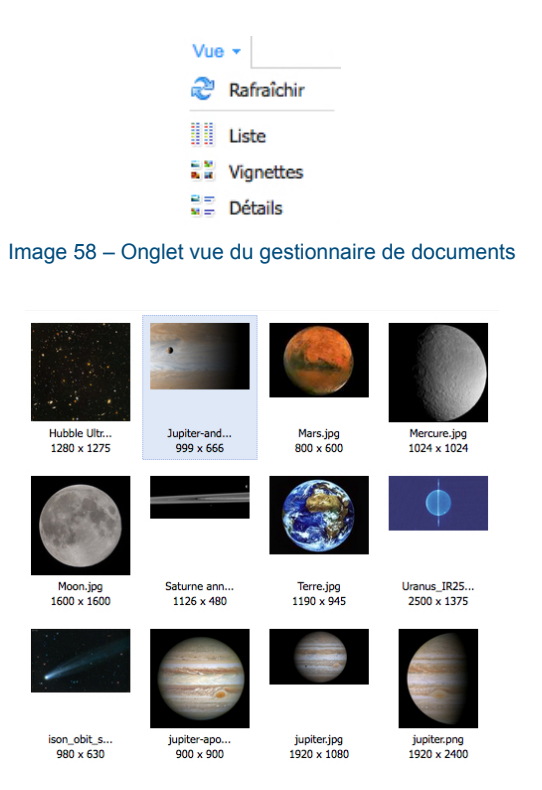

Image 59 – Affichage des vignettes dans le gestionnaire de documents

#### 10.6 DÉCOMPRESSION AUTOMATIQUE DE FICHIERS .ZIP

Il est possible de télécharger un fichier de type .zip, contenant plusieurs fichiers (pdf, jpeg,…), ainsi que leur structure. Cela permet de gagner beaucoup de temps lors du chargement de nombreux fichiers. Pour ce

faire, une fois le bouton (Envoyer sur le serveur) cliqué, il faut cocher la case « Décompression automatique », puis choisir le document dans votre ordinateur.

Vous avez toujours la possibilité de décompresser un dossier ultérieurement si au moment de charger le fichier zippé vous n'avez pas coché la case « Décompression automatique ». Il vous suffit de cliquer avec le bouton droite de la souris sur le fichier et de choisir Dézipper dans le menu contextuel.

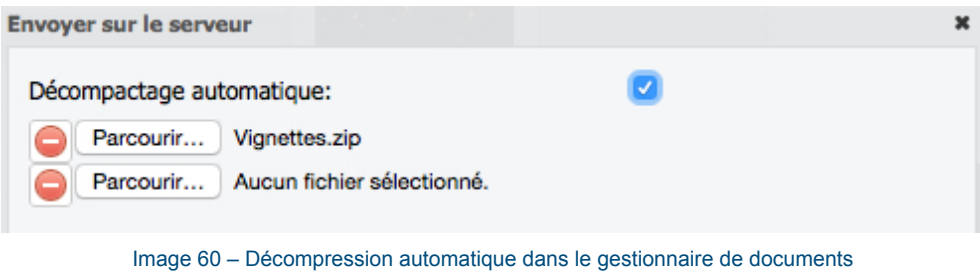

## 10.7 SUR QUELLE/S PAGE/S VOTRE DOCUMENT EST-IL UTILISE ?

Lorsque vous sélectionnez un document, vous pouvez voir sur quelle/s page/s il est utilisé en cliquant sur « Utilisations » en bas du gestionnaire de documents.

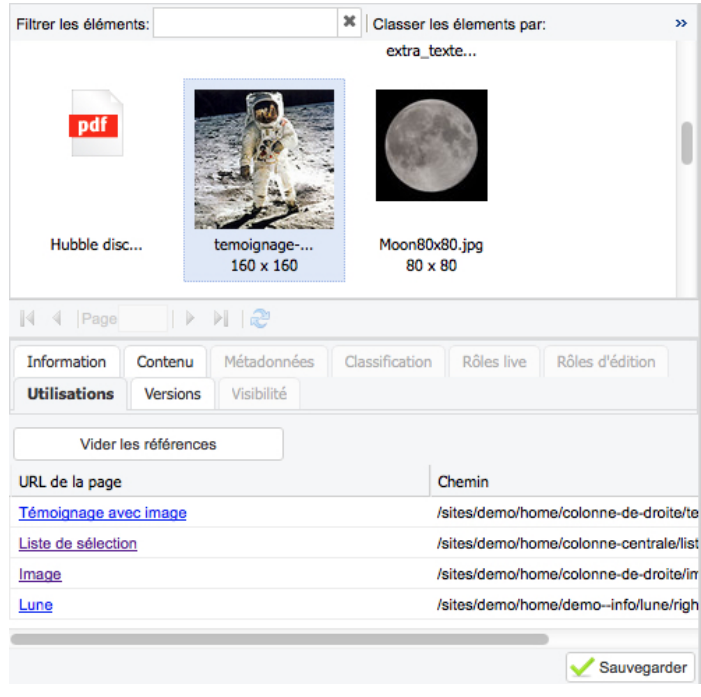

Image 61 – Onglet Utilisation d'un document

## **11 PUBLIER VOS MODIFICATIONS : LE WORKFLOW**

Jahia utilise un mécanisme de publication fonctionnant de la manière suivante : tant qu'une page ou une modification n'a pas été publiée (validée), le changement n'est visible qu'en mode édition.

Une pastille de couleur se trouve en haut à droite de la fenêtre et indique le statut de publication de la page

La page n'a jamais été publiée. Il n'y a pas de contenu en ligne.

La page n'est pas à jour. Le contenu a été édité mais les changements n'ont pas été publiés.

La page est à jour.

La page a été supprimée en édition mais elle est toujours en ligne

## 11.1 LES DIFFÉRENTES MÉTHODES DE PUBLICATION.

Jahia offre désormais la possibilité de publier séparément les différents composants et éléments contenus dans une page. Il est bien sûr toujours possible de publier une page complète ou plusieurs pages simultanément

#### **Publier un composant uniquement**

- Cliquez sur le composant avec le bouton droite et dans le menu contextuel, choisissez Publier puis Publier [nom ou titre de l'objet].
- Dans la boîte de dialogue qui suit, cliquez sur **Démarrer le workflow**.

#### **Publier une page complète**

- Dans le navigateur de pages, cliquez sur la page avec le bouton droite et dans le menu contextuel, choisissez Publier [nom de la page]
- Dans la boîte de dialogue qui suit, cliquez sur **Démarrer le workflow**.

#### **Publier une page complète**

- Dans la barre d'outil Jahia, cliquez sur le menu Publications et choisissez gestionnaire de publications. dans le menu déroulant
- Cochez les pages que vous souhaitez publier et cliquez Publier
- Dans la boîte de dialogue qui suit, cliquez sur **Démarrer le workflow**.

## **12 VISIBILITÉ**

Il est possible de gérer la période de visibilité d'un élément donné, que ce soit une page ou un composant.

| Etat actuel en ligne: @ Les conditions sont-elles respectées?: @ Statut de publication: @ Publier les conditions en sauvegardant: |                                   |
|----------------------------------------------------------------------------------------------------|-----------------------------------|
| Toutes les conditions doivent être remplies:   Ajouter une condition: Heure de la journée                                         | ⊻⊙                                |
| <b>Titre</b>                                                                                                    | Statut de publi<br><b>Enlever</b> |
| Visible à partir du 03/10/2016 19:24 au 19/10/2016 19:24                                                                          | 68<br><b>Enlever</b>              |
| Visible de 08:00 à 19:00                                                                                                    | 63<br><b>Enlever</b>              |
|                                                                                                    |                                   |
| Date de début et de fin<br>Date de début:                                                                                         |                                   |
| 03.10.2016 19:24                                                                                                    |                                   |
| Date de fin:                                                                                                    |                                   |
| 19.10.2016 19:24                                                                                                    |                                   |

Image 62 – Conditions de visibilité

#### **Gérer la visibilité d'une page**

- Dans le navigateur de page, cliquez avec le bouton droite de la souris sur la page à modifier et dans le menu contextuel, choisissez Editer.
- Activez l'onglet Visibilité

#### **Gérer la visibilité d'un composant**

- Double-cliquez sur le composantou cliquez avec le bouton droite de la souris sur la page à modifier et dans le menu contextuel, choisissez Editer.
- Activez l'onglet Visibilité

#### **Modifier la visibilité d'un élément**

- Choisissez une condition (heure de la journée |Jour de la semaine | Date de début et de fin) et cliquez sur le bouton
- Effectuez les réglages souhaités.
- Cliquez sur Sauvegarder pour terminer.
- Publiez votre page ou votre composant.

#### **Modifier les conditions de visibilité d'un élément**

- Affichez l'onglet Visibilité de la page ou du composant.
- Cliquez sur la condition
- Modifiez la condition
- Cliquez sur Sauvegarder pour terminer.
- Publiez votre page ou votre composant.

#### **Supprimer les conditions de visibilité**

- Affichez l'onglet Visibilité de la page ou du composant.
- Cliquez sur le bouton  $\Box$  Enlever en regard de la condition à supprimer.
- Cliquez sur Sauvegarder pour terminer.
- Publiez votre page ou votre composant.

# **13 L'ÉDITEUR DE TEXTE (CKEDITOR)**

CKEditor est éditeur de contenu intégré à Jahia. Il permet de travailler en mode WYSIWYG (What You See Is What You Get), ce qui signifie que l'interface permet de composer visuellement le résultat souhaité.

Toutefois tout le contenu que vous ajoutez est en réalité composé de code HTML. Cela implique d'une part que le contenu peut légèrement varier d'un navigateur à un autre. D'autre part, les possibilités d'édition du code HTML sont beaucoup plus limitées que les traitement de texte actuels.

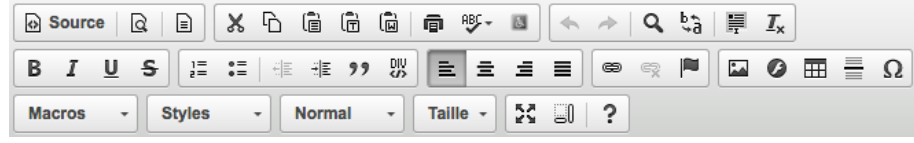

Image 63 – Barre d'outils CKEditor

## **Les outils de CKEditor**

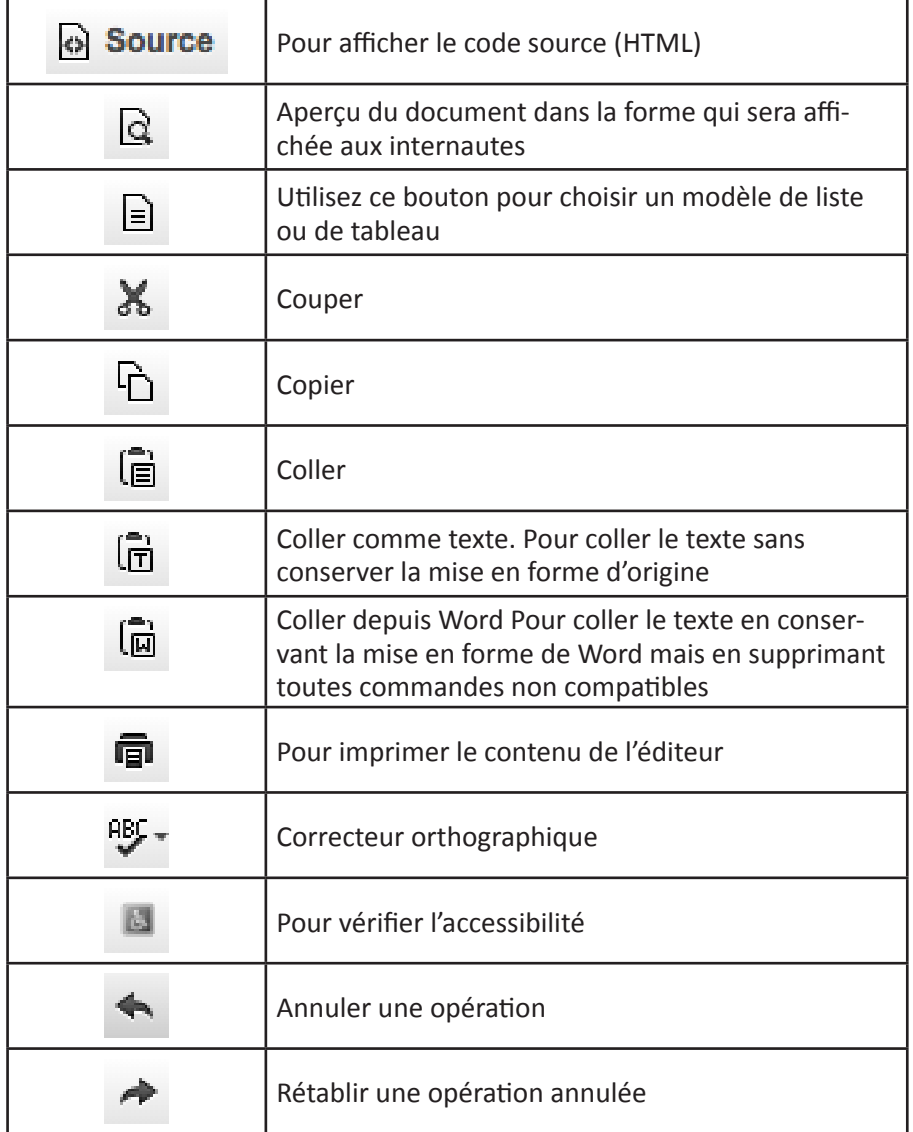

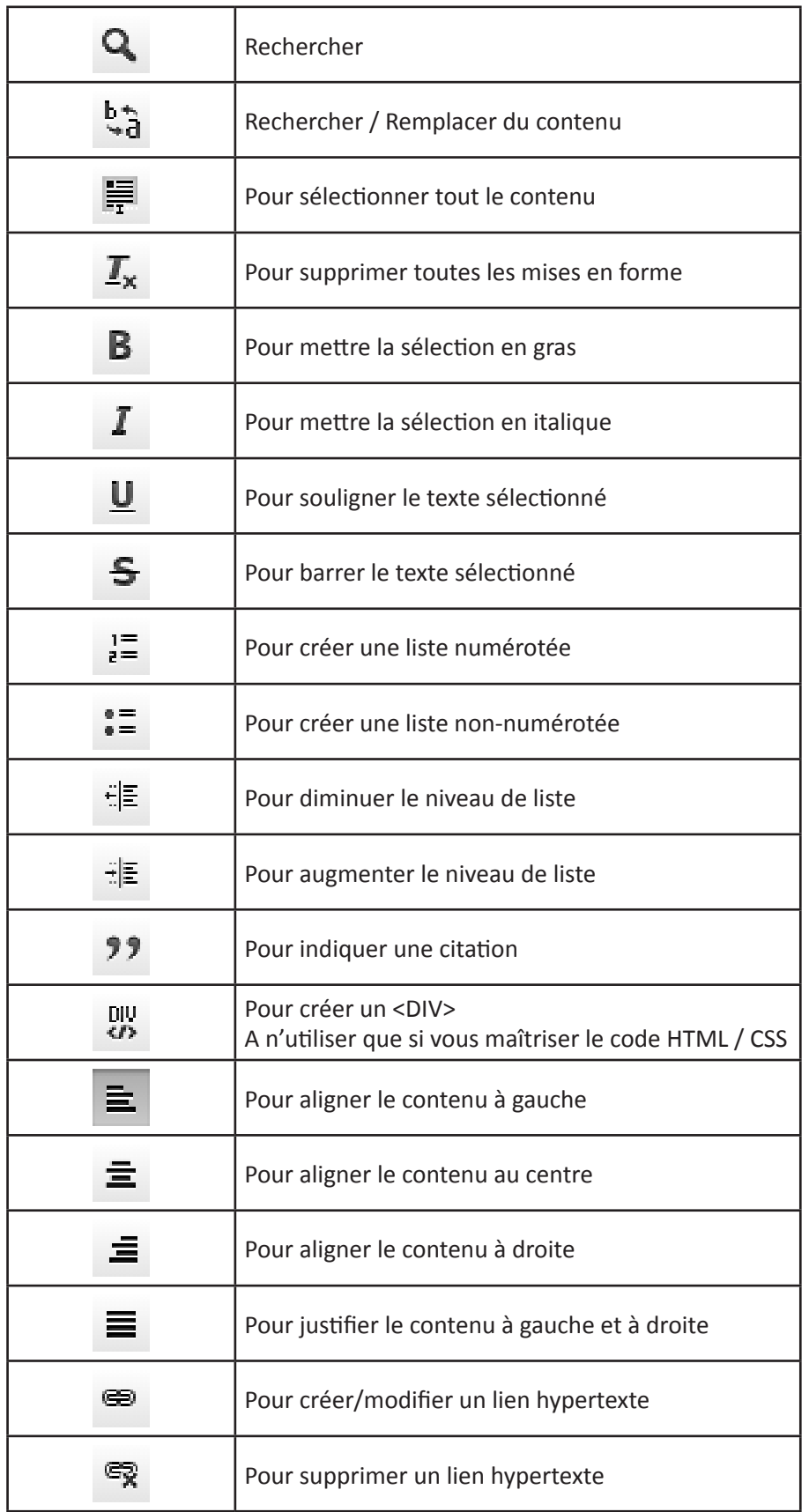

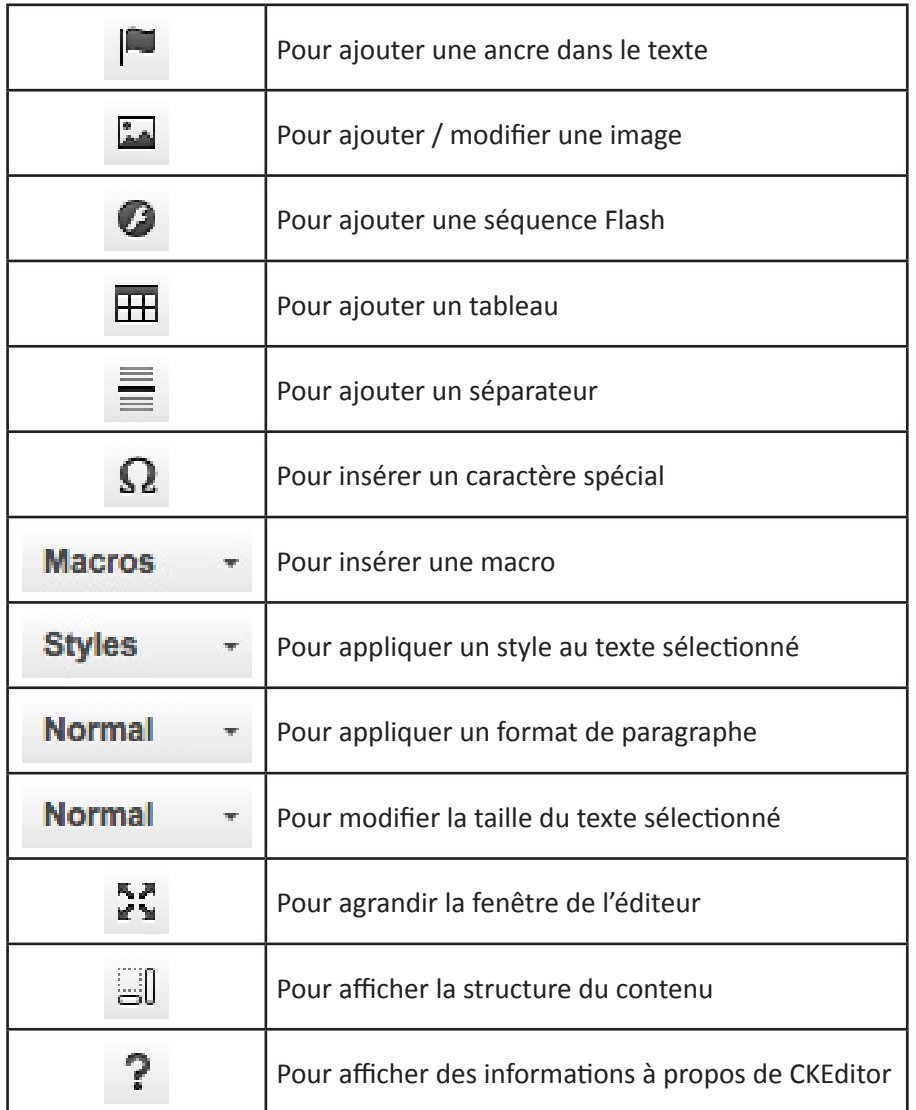

#### **Coller un contenu depuis Word ou une source externe**

Lorsque vous faites un copier/coller depuis Word ou WordPad ou depuis un autre site internet, il faut impérativement utiliser le bouton [dd] ou [dd], puis coller votre texte dans l'espace prévu

De cette manière, vous supprimez les tags indésirables qui pollueraient votre page et la rendez plus rapide à l'affichage pour les internautes.

### **Retour à la ligne**

Par défaut, lors d'un retour à la ligne, en HTML, le logiciel insère un nouveau paragraphe, ce qui induit un écart entre les deux lignes de texte.

Il est possible de contourner ce problème en utilisant la combinaison de touches <SHIFT>+<ENTER>, qui fait un retour à la ligne sans saut de paragraphe.